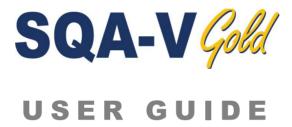

Version 2.60 WHO 5th

May 2022

Revision 09\_MAY\_2022 1 €

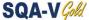

# Table of Contents

| SECTION 1: System Specifications and Requirements Sperm Quality Analyzer SQA-V Version 2.60 | 4         |
|---------------------------------------------------------------------------------------------|-----------|
| SECTION 2. System Overview                                                                  |           |
| Front Panel                                                                                 |           |
|                                                                                             |           |
| Key Pad Navigation Rear Panel                                                               |           |
| Measurement Capillary                                                                       |           |
| Slide Adaptor                                                                               |           |
| Semen Parameters                                                                            |           |
| Reportable Range                                                                            |           |
|                                                                                             |           |
| SECTION 3: Technology                                                                       |           |
| Concentration Measurement                                                                   | 1(        |
| Motility Measurement                                                                        | 1(        |
| SECTION 4: Getting Started / Set-Up                                                         |           |
| Power-On                                                                                    | 1:        |
| Auto-Calibration and Self-Test                                                              | 1         |
| Set-Up System Defaults: Time, Date, Printing, WHO, Chamber Standard                         | d 12      |
| Set-Up Controls                                                                             | 12 and 23 |
| SECTION E. Tocting Somon Samples                                                            |           |
| SECTION 5: Testing Semen Samples Patient Information                                        | 13        |
| Sample Information                                                                          | 13        |
| Sample Type: Fresh, Washed, Frozen, Postvasectomy                                           | 14        |
| Sample Volume: Low Volume, Diluted, Normal Volume                                           | 14-16     |
| Testing                                                                                     | 16        |
| Test Results: Normal, Low Quality                                                           | 17        |
| Printing, Saving and Transferring Results to V-Sperm Gold                                   | 18        |
| Postvasectomy Test                                                                          | 19        |
|                                                                                             |           |
| SECTION 6: Controls and QC                                                                  |           |
| Control Set-Up and Testing                                                                  | 2:        |
| Set-Up: Assayed Control                                                                     | 2:        |
| Set-Up: Non Assayed Control                                                                 | 22        |
| Running CONTROLS on the Automated System                                                    | 22        |
| Electronic Self-Test and Auto-Calibration                                                   | 23        |
| SECTION 7: Archive Functions                                                                |           |
| Transferring the SQA-V Archive to V-Sperm                                                   | 2.5       |
| Importing Single Test Results On-line                                                       | 2!        |
| Importing Patient and Control Archives to V-Sperm                                           | 25        |
|                                                                                             |           |
| SECTION 8: Service Menu                                                                     | 2         |
| Service Data                                                                                | 20        |
| Service Personnel                                                                           | 26        |
| Printing SQA-V Default Settings                                                             | 26        |
| Add I-Button Tests and Test Credit (TC) Codes                                               | 20        |
| SECTION 9: Operating the Visualization System (Video Display)                               |           |
| Introduction                                                                                | 27        |
| Operating Instructions                                                                      | 27        |
| Standard Slide Preparation                                                                  | 27        |
| Testing Capillary Preparation                                                               | 27        |
| Testing Process Counting Cells Using the Visualization Screen                               | 27<br>28  |
| Counting Cens Osing the Visualization Scient                                                |           |

 $\epsilon$ Revision 09\_MAY\_2022 2

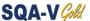

| SECTION : | 10: Er  | ror Messages and Warning Messages                       |    |
|-----------|---------|---------------------------------------------------------|----|
|           |         | n Failed                                                | 29 |
|           | est Fa  |                                                         | 29 |
|           | onic N  |                                                         | 30 |
| Conce     | entrati | on Out of Range                                         | 30 |
| APPENDIX  | 1:      | Filling the SQA-V Capillary with a Normal Volume Sample | 31 |
| APPENDIX  | 2:      | Filling the SQA-V Capillary with a Low Volume Sample    | 33 |
| APPENDIX  | 3:      | Using Standard Slides in the Visualization System       | 34 |
| APPENDIX  | 4:      | Counting Cells Using the SQA-V Visualization System     | 35 |
| APPENDIX  | 5:      | Cleaning the Capillary/Slide Compartment                | 36 |
| APPENDIX  | 6:      | Reference Values of Semen Variables                     | 37 |
| APPENDIX  | 7:      | Concentration Standard: Counting Chambers               | 38 |
| APPENDIX  | 8:      | Postvasectomy Protocol                                  | 39 |
| APPENDIX  | 9:      | Globozoospermic Samples                                 | 40 |
| APPENDIX  | 10:     | Service Report                                          | 41 |
| APPENDIX  | 11:     | SQA-V Test Report Printouts                             | 43 |
| APPENDIX  | 12:     | Printer Paper Installation                              | 44 |
| APPENDIX  | 13:     | Warranty                                                | 45 |
| APPENDIX  | 14:     | Product Performance Data                                | 46 |
| APPENDIX  | 15:     | Regulatory Information                                  | 50 |

 $\epsilon$ Revision 09\_MAY\_2022 3

### **SECTION 1: System Specifications and Requirements**

### **Specifications**

Dimensions: 32 X 30 X 24 cm

Weight: 7 Kg

AC power supply: 100-240 VAC, 50-60 Hz, 20 VA

SQA-V Gold Version 2.60

### **Archive Capacity**

500 test records / 750 QC records

### Display(s)

- Operational backlight LCD (16 lines x 40 characters)
- Video backlight LCD (8 x 10 cm)

### **Factory Default Settings**

### SYSTEM:

- Date format: DD/MM/YY
- Time/Date: Manufacturer's local time/date
- Morphology: WHO 5th
- Chamber standard: 2
- Printing Options: Automatic

#### CONTROLS:

 Control Media: Latex Beads, Stabilized Sperm CAP or MES (Lot #, Target Values, +/- Ranges set up by user)

### **Front Panel**

- Displays: LCD video display and controls, LCD operational display.
- Testing: Measurement compartment, Visualization compartment.
- Other: Multi-button keypad, I-Button port, Focus knob, Built-in printer.

### Keypad

- Operational keys: ON/OFF, TEST, PRINT, SERVICE, ARCHIVE (now disabled), DELETE, ENTER, four cursor buttons, ESC, ten numeric buttons (0-9).
- Video control keys: ZOOM IN/OUT, ILLUMINATION HIGH/LOW, and MONITOR ON/OFF.

### **Measurement Compartment**

- Sources of radiant energy two LEDs for motility and spectrophotometry channels.
- Detector system two photo detectors Motility and Optical Density.

### **Operating System**

- Analysis Time: Normal Test-75 seconds; Low Quality-2 additional minutes; Postvasectomy - 5 minutes.
- **Software:** Resides on flash memory and drives all man-machine interface functions, runs algorithms for test measurements, and operates visual and automated screens. System can be upgraded from a PC CD-ROM.
- Motility channel input signal: Analog, up to 5V.
- Spectrophotometer channel input signal: Modulated(kHz)analog,up to 5V.

### **Printer**

Built-in thermal printer (CASHINO) / thermal printer paper roll (CASHINO).

### **Rear Panel**

• Power connector w/fuse-holder (fuse 250V,1A), Video connector,RS232 outlet.

### **Visualization Compartment**

- White LED illumination system
- CCD, 330 TV lines
- Objective: Standard, x20
- Signal Output: PAL standard
- Zoom system for smooth magnification transition between x300 and x500
- Focus regulator

### **Maintenance Schedule**

Daily: Clean measurement compartment daily when running samples and after every 10-15 tests and/or for ANY spillage. Follow manufacturer's cleaning instructions using manufacturer cleaning kit. (Refer to the appendix section "Cleaning the Capillary/Slide Compartments" in this User Guide). ONLY use the Manufacturers cleaning kit and cleaning brush or damage will occur to the SQA-V film and the system will not operate!

### **Manufacturer Recommendations**

- Operate the SQA-V away from devices that may cause electronic noise (cell phones) or other devices causing vibrations such as centrifuges.
- Turn system OFF at the rear-panel when not in use for extended period of time.
- When running Postvasectomy tests do not interrupt test cycle nor interfere with system or testing capillary in any way this test is highly sensitive to any motion and requires complete stability of the system during the 5 minute testing cycle.
- Variations in ambient temperature can affect semen samples. It is essential that semen samples are not heated for testing. The SQA-V is calibrated to conduct tests at room temperature: 20-25°C (68-77°F).
- Semen is considered a biologically hazardous material and is subject to individual laboratory protocols for handling such materials and at a minimum:
  - Laboratory coat, mask and gloves for operating personnel protection.
  - Samples handling and waste disposal in specially marked hazardous waste containers.
  - Only personnel trained to work with biologically hazardous materials such as semen should be testing and handling semen.

### **Operating Temperature**

- Maximum operational humidity is 80% for temperatures of up to 31°C with decreasing linearly to 50% at 38°C.
- Operates in a wide range of ambient temperatures (15-38°C) however the system is calibrated to test semen at room temperature: 20-25°C (68-77°F). Note: Extreme ambient temperature may impact the accuracy of motility test results because of the known effect of temperature on human semen.

### Requirements

Revision 09\_MAY\_2022 5 **€** 

### **Operational Environmental conditions:**

 System is intended for indoor use at a maximum altitude of 2000m, mains supply fluctuations ±10%, Overvoltage Category II, Pollution Degree II.

### PC / Hardware Requirements

Minimum requirements for V-Sperm software:

- PC: Intel Core 15 M520 2.4GHz or equivalent
- RAM: 4GB
- Video card: 3D to support high resolutions 16:10 1440X900
- Video color: At least 16 bit (65,535)
- CD ROM drive
- 300GB free hard disk space for image capturing (approx. 3000 clips)
- Monitor Screen: Color, Wide screen should support resolution 16:10 or 16:9 (1440X900)
- Operating system compatibility: Windows XP and 7; Excel/Word (required for V-Sperm GOLD)
- Communication Ports: Two FREE native RS232 ports (one for data transfer and one for LIS); two USB ports
- EXCEL and WORD required for export function and printing test reports

### **Quality Control**

- **Internal:** Electronic Self-Test and Auto-Calibration. Runs automatically upon start-up. Reference values are verified prior to each test.
- External: Run daily prior to testing or per laboratory protocol. Runs assayed latex bead control: "QwikCheck™-beads" (product of Medical Electronic Systems) for concentration and negative control for motility/concentration OR non-assayed: Latex beads or stabilized sperm CAP or MES for concentration.

### Sample Testing

- Sample Testing Temperature: Calibrated for room temperature only.
   Motility results will be impacted by heating the specimen.
- System calibrated to test Human semen and specified Control samples only. Not for use with animal semen.
- **SQA-V measurement capillary:** Disposable, plastic, testing capillary. Requires 500 μl of sample for normal volume testing, 20 μl for low volume testing, 300 μl for diluted mode. Use only manufacturers' certified testing capillaries in the automated and visualization system.
- **Slide adaptor:** Supplied with the SQA-V. Must be used with a standard laboratory slide and 22 x 22 mm cover-slip for accurate test results.

### **Software Required**

- V-Sperm Gold 3.60 (included with system): Required for setting SQA-V system defaults, archive management/data transfer, capture and storage of video images from the SQA-V and for displaying and printing self test data.
- Excel/Word (required for V-Sperm GOLD)

Revision 09\_MAY\_2022 6 **€** 

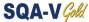

### **SECTION 2: System Overview**

The SQA-V is a high performance analytical medical device that combines technology in electro-optics, computer algorithms and video microscopy. The system performs a 75-second semen analysis and has the ability to print test results and archive up to 500 patient records. The system is self-testing and self-calibrating and runs latex beads or stabilized sperm quality controls. Two systems: Automated and visualization allow the user the flexibility to analyze all types of semen samples.

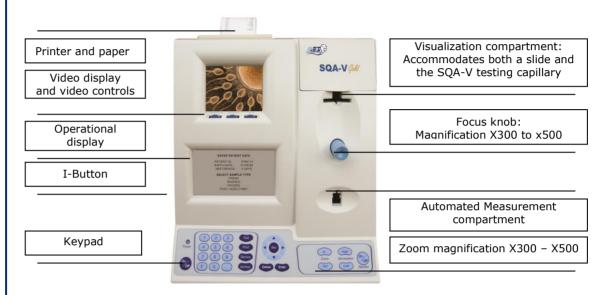

NOTE: The TEST button of the SQA-V keypad is only active in the **CALIBRATION** mode.

The **ARCHIVE** button on the keypad is inactive because the SQA-V archive is managed through V-Sperm GOLD.

### **Keypad Navigation**

- Use **NUMERIC** keys to enter data; **ARROW** keys to move to the next field.
- Press ENTER to select menu options, confirm data entries and to move to the next screen or field.
- Use the **ESC** button to return to the previous screen or field.

### **Rear Panel**

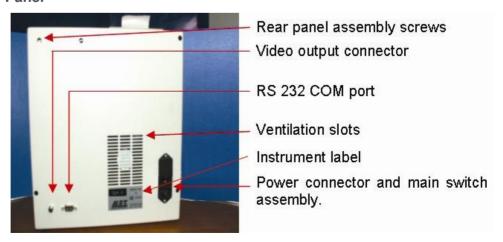

# SQA-V Components

### **Measurement Capillary**

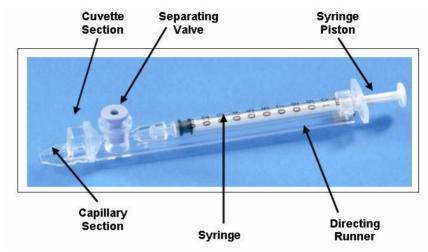

- Disposable, designed to collect and test samples in a biologically safe manner.
- Motility is measured in the 0.3 mm (thin) "Capillary Section." This section requires 20 micro liters of semen.
- Concentration is measured in the 10 mm (tall) "Cuvette Section." This section requires 450 microliters of semen.
- Both the measurement and visualization chambers of the SQA-V will accommodate the testing capillary. Refer to: "Filling the SQA-V Capillary with Normal and Low Volume Samples" in the Appendix section of this guide for instructions on how to use the SQA-V testing capillary.

### **Slide Adaptor**

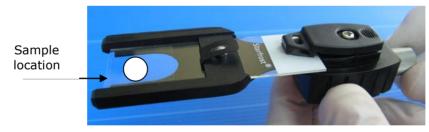

- Use with a standard laboratory slide 76 x 25.6 mm and 22 x 22 mm cover-slip with a 10  $\mu$ l sample placed approximately 12 mm from the end of the slide for accurate results.
- For use in the **visualization compartment** of the SQA-V.

### NOTE:

In order to accurately visualize the sample it must be centered approximately 12mm from the end of the glass slide.

### Semen Parameters Reported by the SQA-V

### **Automated Test Results**

| Semen Parameters with SQA-V Abbreviation in Brackets                                          |      |                                                                                                    |             |  |  |
|-----------------------------------------------------------------------------------------------|------|----------------------------------------------------------------------------------------------------|-------------|--|--|
| Sperm Concentration (SPERM CONC.)                                                             | M/ml | Velocity<br>(VELOCITY)                                                                                           | mic<br>/sec |  |  |
| Total Motility<br>(TOTAL MOTILITY <pr+np>)</pr+np>                                            | %    | Sperm Motility Index<br>(SMI)                                                                                    | #           |  |  |
| Progressive Motility<br>(PROG. MOTILITY <pr>)</pr>                                            | %    | Total Sperm Number / ejaculate<br>(SPERM #)                                                                      | М           |  |  |
| Non-progressive Motility<br>(NONPROG. MOTILITY <np>)</np>                                     | %    | Total Motile Sperm / ejaculate<br>(MOT. SPERM)                                                                   | М           |  |  |
| Immotility<br>(IMMOTILTIY <im>)</im>                                                          | %    | Total Progressively Motile Sperm / ejaculate (PROG. SPERM)                                                       | М           |  |  |
| Sperm Morphology (normal forms, %)<br>(MORPH. NORM. FORMS, WHO 5 <sup>th</sup> )              | %    | Total Functional Sperm / ejaculate (FUNC. SPERM)                                                                 | М           |  |  |
| Motile Sperm Concentration (MSC)                                                              | M/ml | Total Morphologically Normal Sperm / ejaculate (MORPH. NORM. SPERM)                                              | М           |  |  |
| Progressively Motile Sperm<br>Concentration (PMSC)                                            | M/ml | Postvasectomy: Motile, Immotile and Total Sperm/Scan (#SPERM/SCAN: MOTILE, IMMOTILE and TOTAL)                   | #           |  |  |
| Functional Sperm Concentration:<br>Progressively Motile Sperm with Normal<br>Morphology (FSC) | M/ml | Postvasectomy: Motile, Immotile and Total Sperm/sample volume (#SPERM/SAMPLE VOLUME: MOTILE, IMMOTILE AND TOTAL) | М           |  |  |

### Table of the Reportable Range of the SQA-V

# Reportable Range

| REPORTABLE RANGE OF THE SQA-V Gold |                    |                      |              |  |  |  |
|------------------------------------|--------------------|----------------------|--------------|--|--|--|
| SAMPLE                             | SPERM CONC in M/ml | MSC in M/ml          | Motility %   |  |  |  |
| FRESH                              | 2-400 or < 2 M/ml  | 0.2-400 or <0.2 M/ml | 0-100%       |  |  |  |
| WASHED                             | 2-200 or < 2 M/ml  | 0.2-200 or <0.2 M/ml | 0-100%       |  |  |  |
| FROZEN                             | Not reported       | 0.2-200 or <0.2 M/ml | Not reported |  |  |  |
| POSTVASECTOMY                      | Manual Input       | 0-30 Sperm/Scan      | Not reported |  |  |  |

### **Technology**

### **SECTION 3: Technology**

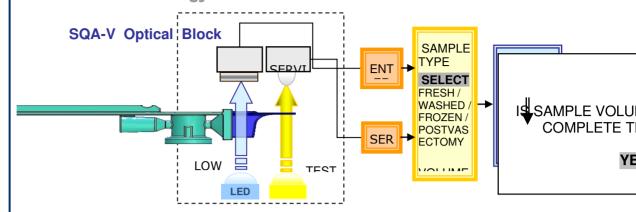

### Step 1: The capillary is inserted into the measurement compartment.

### **Step 2: Concentration:**

- Millions of sperm cells are analyzed: A very specific wavelength of light is absorbed by the sperm cells in the concentration chamber of the SQA-V testing capillary.
- An optical density detector measures the amount of light absorbed by the cells and converts it to optical density (OD).
- The "OD" reading is translated into sperm concentration by a microprocessor based on proprietary MES algorithms.

### Step 3: Motility:

- Tens of thousands of sperm cells are analyzed in the thin section of the SQA-V capillary as they move through a light beam in the SQA-V: The movement of motile sperm cells causes light disturbances.
- These light disturbances are converted into electronic signals with "peaks and valleys."
- The electronic signal peaks are analyzed by microprocessor software based on a proprietary MES algorithm and translated into motility parameters.

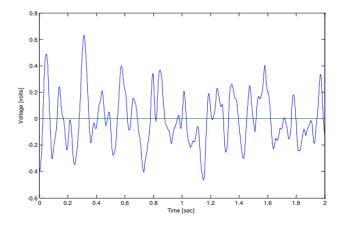

**Electronic Signal of Motile Sperm** 

### **Getting Started**

### **SECTION 4: Getting Started / Set-Up**

### Power-On

- Attach factory supplied electrical cable to the outlet on the rear panel.
- Plug cable into a grounded electrical source.
- Turn on SQA-V by pressing the main switch located on the rear panel. The Power indicator will illuminate and the following screen will be displayed.

SQA-V VERSION 2.60 STANDBY POSITION

PRESS ON/OFF KEY
TO ACTIVATE THE UNIT

### **Auto-Calibration and Self-Test**

SQA-V VERSION 2.60 PLEASE WAIT SYSTEM STABILIZATION AND AUTOCALIBRATION

### NOTE:

Do not insert a capillary/slide into the device during the stabilization process.

Do not use any of the keyboard functions during stabilization.

- Press **ON/OFF** key on the keypad and system stabilization and auto-calibration will begin.
- This process takes 5-7 minutes.
- When the system stabilization and auto-calibration processes are complete, a series of tests will be run.
- Do not insert a capillary/slide into the device or use any of the keyboard functions until instructed to do so by the system.
- The MAIN menu will appear when the self-test process is complete. The SQA-V is now ready for use.

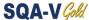

### Set-up System Defaults

SQA-V system defaults are set-up through V-Sperm GOLD software. Therefore a connection needs to be established between the SQA-V and the PC.

From the MAIN MENU, select SERVICE > SERVICE DATA.

|    | SERVICE DATA |     |     |     |      |  |  |  |
|----|--------------|-----|-----|-----|------|--|--|--|
| 1. | 18           | 8.  | 112 | 15. | 1.3  |  |  |  |
| 2. | 5            | 9.  | 10  | 16. | 110  |  |  |  |
| 3. | 150          | 10. | 6   | 17. | 2    |  |  |  |
| 4. | 28           | 11. | 89  | 18. | 1000 |  |  |  |
| 5. | 77.65        | 12. | 31  | 19. | 1    |  |  |  |
|    | 512          |     | 100 |     |      |  |  |  |
| 7. | 0.000        | 14. | 100 |     |      |  |  |  |

- The RS232 communication cable must be connected to the SQA-V and the PC.
- Turn-on the PC and activate the V-Sperm GOLD version 3.60 software.
- From the V-Sperm GOLD main navigation screen select **SET-UP** > **SQA-V** > **SQA-V Defaults**. Then press the **CONTINUE** button.
- V-Sperm GOLD will display the SQA-V system set-up screen:

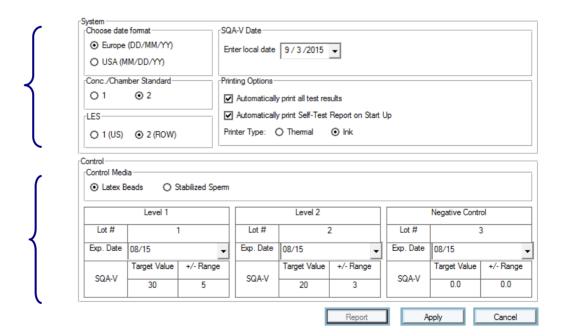

SQA-V set-up screen from V-Sperm GOLD

**CONTROL** set-up screen from V-Sperm GOLD

CE Revision 09\_MAY\_2022 12

NOTE: All Set-up fields must have data in order to transfer information to the SQA-V. If CONTROL settings are not known, enter "0" LOT #/ Target Value/+/- Range. Enter current date for the date field.

NOTE: The Set-up data transfer may take several minutes! Please wait ...

**NOTE:** Factory default settings are listed in **RED.** 

# Testing Samples

### Patient Information

### **PLEASE NOTE:**

The SQA-V is calibrated to run semen specimens at room temperature. It is not necessary nor will the user get accurate motility results if the sample is heated to 37°C.

### SQA-V System Default settings:

- Date Format (DD/MM/YY) or (MM/DD/YY)
- Local date setting
- Conc./Chamber Standard 1 or 2 (See appendix section for more information).
- LES setting: Check with your distributor for set-up
- Printing options: automatically print test results/self test report on start-up.

### Control Set-up (from the manufacturer's labeling):

- Select type of control: Latex beads or Stabilized Sperm CAP.
- Enter Lot Number for each control level (enter "0" if not known).
- Enter +/- Range for each control level (enter "0" if not known).
- Enter EXPIRATION date (use current date if the EXP date is unknown).
- Press the Report button to view and print the selected default settings.
- Press **Apply** to accept the default settings and transfer them to the SQA-V.

### **SECTION 5: Testing Semen Samples**

Information about the patient and sample is entered prior to the testing process. In order to accurately "classify" the semen sample by type and volume and understand the options for testing, refer to the information below.

### **Entering Patient and Sample Information**

**ENTER PATIENT / SAMPLE DATA** 

PATIENT ID: 5788114
BIRTH DATE: 01/01/85
ABSTINENCE: 4 DAYS

SAMPLE PROCESSING

SAMPLE / ACCESSION # 88

COLLECTED: DD/MM/YY HH:MM RECEIVED: DD/MM/YY HH:MM

- From the MAIN MENU select TEST NEW PATIENT and the ENTER PATIENT/ SAMPLE DATA screen is displayed.
- Enter the requested sample/patient information using the SQA-V keypad:
  - PATIENT ID Unique number identifying the patient (Maximum of 20 numbers can be entered).
  - BIRTH DATE Birth date of the patient.
  - **ABSTINENCE** Number of days since the patient's last ejaculation.
  - SAMPLE/ACCESSION # Up to 20 numbers identifying the sample.
  - COLLECTED Date and time the sample was collected.
  - RECEIVED Date and time the sample was received.

# Sample Information

Press **ENTER** to view the next screen:

SAMPLE TYPE

SELECT FRESH / WASHED / FROZEN / POSTVASECTOMY

VOLUME 2.5 ml

WBC CONC. SELECT < 1 M/ml OR >= 1 M/ml

PH 7.0

APPEARANCE NORM./ABNORM.
VISCOSITY NORM/ABNORM
LIQUEFACTION NORM./ABNORM.

### Sample Data

- Select: **SAMPLE TYPE** (required entry) based on the following options:
  - FRESH Sample not enriched, diluted or treated and is within 1 hour of collection. Exception: Low volume samples diluted 1:2 (1+1) with QwikCheck dilution media can be used according to User Guide instructions.
  - WASHED Sample enriched or prepared for artificial insemination using a commercial media to replace seminal plasma. Frozen samples containing egg yolk buffer are excluded.
  - **FROZEN** Samples that have been frozen. Only motility parameters will be reported (MSC, PMSC, SMI and VELOCITY) in order to quantify the impact of freezing and thawing on the motility parameters of the specimen.
  - POSTVASECTOMY Fresh samples designated as postvasectomy and tested within an hour of collection will report Motile and Total Sperm M/ml and per ejaculate. Samples analyzed for Qualitative Results (Presence or Absnece of sperm) can be analyzed within 24 hours of collection using the SQA-V GOLDisualization
- Enter the remaining sample information using the SQA-V keypad:
  - VOLUME Volume of the whole ejaculate in milliliters.
  - **WBC CONC.** select < 1 M/ml (normal) OR >= 1 M/ml (abnormal) leukocytes (required entry). (QwickCheck Test Strips recommended).
  - **PH** pH of the semen sample (QwickCheck Test Strips recommended).
  - APPEARANCE NORM/ABNORM visual assessment of the specimen.
  - VISCOSITY/LIQUEFACTION NORM/ABNORM (WHO 5<sup>th</sup> guidelines for NORM liquefaction is within 60 minutes of collection @ room temperature).
- If **POSTVASECTOMY SAMPLE TYPE** was selected, please refer to the section "Postvasectomy Test" in this user guide.

### Sample Volume

### MAIN MENU

- After entering the patient and sample data, the screen above will be displayed.
- Using the left and right arrow keys and then ENTER, select:
  - YES for NORMAL VOLUME samples ≥0.5 ml.
  - NO for LOW VOLUME samples < 0.5 ml.</li>

### PLEASE NOTE:

1:2 dilution means 1 part semen volume plus 1 part diluent volume, which results in a 1:2 dilution. MES has included (1+1) to further define this dilution in order to prevent confusion.

### PLEASE NOTE:

Refer to the appendix section of this user guide for information on how to measure semen WBC's and pH and how to handle viscous samples.

Revision 09\_MAY\_2022 14 **€** 

### **Low Volume Samples**

#### Please note:

Prior to each running a test, the system will perform autocalibration (do not insert a capillary until instructed to do so on the screen.)

- If the sample is < 0.5 ml two options are available: Run as a low volume sample and obtain just motility parameters or dilute the sample 1:2 (1+1) with OwikCheck Dilution media and obtain a report of all parameters.
- To run a low volume sample: Aspirate only 20 µl of sample into the motility section of the capillary following the instructions in the Appendix section of this User Guide: "Filling the SQA-V Capillary with a Low Volume Samples".

### **TEST NEW PATIENT** RUN CONTROLS SERVICE

### SERVICE MENU

SERVICE DATA SERVICE PERSONNEL PRINT SELF-TEST DATA ADD I-BUTTON TESTS

### **Diluted Samples**

### Please note:

### See the appendix information about

section of this guide for dilution media.

Low volume samples can be diluted 1:2(1+1) with QwikCheck-Dilution media:

LOW VOLUME SPECIMEN PLEASE SELECT SAMPLE TESTING OPTION:

DILUTE SEMEN 1:2 (1+1) WITH MEDIA

LOW VOLUME - 20 MICROLITERS ONLY MOTILITY PARAMETERS ONLY

LOW VOLUME SPECIMEN

- 1. DILUTE SEMEN 1:2 (1+1) WITH MEDIA
- 2. MIX SAMPLE THOROUGHLY
- 3. FILL, CLEAN AND WIPE CAPILLARY

### INSERT CAPILLARY INTO CHAMBER

- Follow the instructions in the appendix section of this User Guide: Filling the SQA-V Capillary with a Normal Volume Sample.
- Test results will be the same as a normal volume specimen (see screens below).
- The SQA-V algorithm compensates for the sample dilution as long as the sample has been diluted accurately (If the total sample volume is 0.4 ml then 0.4 ml of a clear media such as Earle's buffer must be added).
- Recommendation: If the LOW VOLUME sample is viscous, first treat with the QwikCheck-Liquefaction kit and then dilute the sample for greater accuracy.

### Normal Volume Samples

- If the sample is > 0.5 ml. the screens below will be seen.
- The system will first perform an auto-calibration and check for electronic noise.
   Do not insert a testing capillary, slide, nor use ANY of the SQA-V keypad or visualization functions at this time.

### FRESH NORMAL VOLUME SPECIMEN

- 1. MIX SAMPLE THOROUGHLY
- 2. FILL, CLEAN AND WIPE CAPILLARY
- 3. WAIT FOR AUTOCALIBRATION

### **AUTOCALIBRATION – DO NOT TOUCH UNIT**

- If the sample was ≥0.5 ml the screen above will provide instructions for preparing a testing capillary.
- Fill the SQA-V testing capillary according to the instructions in the Appendix section of this user guide: "Filling the SQA-V Capillary with a Normal Volume Sample".

### FRESH NORMAL VOLUME SPECIMEN

- 1. MIX SAMPLE THOROUGHLY
- 2. FILL, CLEAN AND WIPE CAPILLARY
- 3. WAIT FOR AUTOCALIBRATION

### **INSERT CAPILLARY INTO CHAMBER**

 The screen above will be displayed when it is time to insert the filled testing capillary in the measurement compartment, testing will begin automatically.

### **Testing**

**PLEASE NOTE:** 

testing chamber.

The SOA-V will begin

testing when a capillary is placed into the

A sample is tested in approximately 75 seconds. If the sample is low quality, the system will perform an additional 2 minute test:

### **TESTING**

DO NOT MOVE CAPILLARY OR OPERATE DEVICE DURING TESTING

### **TESTING**

LOW QUALITY SAMPLE

TESTING WILL TAKE 2 MORE MINUTES

### **Test Results**

| TEST RESULTS                            |      |        |
|-----------------------------------------|------|--------|
| SPERM CONC.                             | 32.0 | 6 M/ml |
| TOTAL MOTILITY <pr+np></pr+np>          | 28   | %      |
| PROG. MOTILITY <pr></pr>                | 19   | %      |
| NONPROG. MOTILITY <np></np>             | 9    | %      |
| IMMOTILITY <im></im>                    | 72   | %      |
| MORPH. NORM. FORMS, WHO 5 <sup>th</sup> | 21   | %      |
|                                         |      |        |

|             | TEST R                               | ESULTS          |                       |  |  |  |
|-------------|--------------------------------------|-----------------|-----------------------|--|--|--|
| MSC<br>PMSC | 9.1 M/ml<br>6.3 M/ml                 | FSC<br>VELOCITY | 2.5 M/ml<br>9 mic/sec |  |  |  |
| SMI         | 34                                   |                 |                       |  |  |  |
|             | TOTALS PER VOLUME                    |                 |                       |  |  |  |
| PROG. S     | 81.5 M<br>PERM 15.8 M<br>NORM. SPERM | FUNC. SPE       | RM 22.8 M<br>RM 6.3 M |  |  |  |

### Low Quality Test Results

- Low quality test results may be reported as < or > when one or more of the parameters falls below the SQA-V dynamic range. Only the following will be reported: Sperm Concentration, Motility, SMI and Motile Sperm Concentration due to the limited number of cells, very low motility and/or poor morphology.
- Examples of test results reported in this manner are seen in the screens below:

| TEST RESULTS                   |   |          |   |
|--------------------------------|---|----------|---|
| SPERM CONC.                    |   | 2.7 M/ml |   |
| TOTAL MOTILITY <pr+np></pr+np> | < | 5        | % |
| PROG. MOTILITY <pr></pr>       |   |          | % |
| NONPROG. MOTILITY <np></np>    |   |          | % |
| IMMOTILITY <im></im>           |   |          | % |
| MORPH. NORM. FORMS, WHO 5th    |   |          | % |
|                                |   |          |   |

```
TEST RESULTS
      < 0.2 M/ml
MSC
                    FSC
                              M/ml
PMSC
            M/ml
                    VELOCITY
                               mic/sec
SMI
          TOTALS PER VOLUME
SPERM #
                      MOT. SPERM N.A.
               N.A.
PROG. SPERM
               N.A.
                      FUNC SPERM N.A.
MORPH. NORM. SPERM N.A.
```

• The test results will be saved/printed automatically or an option to save and print will be displayed depending on how the SQA-V was set-up.

Revision 09\_MAY\_2022 17 **€** 

### Printing Saving and Transferring Test Results to V-Sperm

 If the SQA-V default was set to automatically print/save test results, the screen below will now be activated.

### DATA SAVED AND NOW PRINTING

- Immediately after saving/printing test results, an option to transfer the results of the test just completed to V-Sperm is displayed on the SQA-V.
- V-Sperm Gold must be activated and the PC must be connected via the RS232 cable to the SQA-V.
- Following the screen directions, simply press the "Import Test" main menu navigation button in V-Sperm and the test will automatically be transferred into the V-Sperm data base.

TO TRANSFER TEST RESULTS TO V-SPERM:

PRESS: "IMPORT TEST" BUTTON
IN V-SPERM

#### **PLEASE NOTE:**

The SQA-V archive is viewed from V-Sperm only. The archive must be transferred to the V-Sperm PC in order to view, delete and edit records.

- The archive of the SQA-V can accommodate 500 Patient Test records. A warning will appear when the archive is almost full. Data MUST be transferred to the PC or it will be lost, overwritten or the SQA-V will no longer permit testing.
  - Warning QC Tests are not saved in the SQA-V (there is no QC Archive). Transfer QC Tests to V-Sperm after performing each QC test by following the screen instructions (above screen) after the test is run.
- When the screen below is displayed, Patient Records must be transferred from the SQA-V archive to the PC:

ARCHIVE ALMOST FULL

TO AVOID POSSIBLE LOSS OF DATA DOWNLOAD THE ARCHIVE TO THE PC

PRESS ENTER TO CONTINUE

- From the SQA-V, go to MAIN MENU > SERVICE > SERVICE DATA.
- Make sure the RS232 communication cable is connected between the SQA-V and the PC.
- Turn-on the PC and activate the V-Sperm GOLD version 3.60 software.
- From the V-Sperm main navigation screen select IMPORT/EXPORT >
   IMPORT DATA > select IMPORT ARCHIVE (PATIENT RECORDS). Press
   CONTINUE and the records will automatically be transferred.
- After transferring the records to V-Sperm, select YES on the next screen to delete the SQA-V (Patient) archive from the SQA-V.

# Post Vasectomy Testing

Please note:

approximately 5

highly sensitive to motion. Please do not

test takes

impacted.

The POSTVASECTOMY

minutes to run and is

disturb the SQA-V or

the testing capillary

or the results may be

during the testing cycle

### **Postvasectomy Test**

The SQA-V runs a five minute POSTVASECTOMY test that can detect the presence of a very small number of motile cells. Once the automated test has been performed, the user is given the option to follow the POSTVASECTOMY protocol outlined below and "scan" the testing capillary in the SQA-V visualization system (A POSTVACECTOMY Protocol can also be found in the appendix section of this guide).

By scanning through the depth of the testing capillary, immotile and motile sperm cells can be readily identified, easily counted and entered in the operational screen for visual confirmation of the automated test results. Clinical studies positively demonstrated that by incorporating both the SQA-V automated AND visualization system in the testing protocol, a very high level of accuracy is obtained for identifying motile and non-motile sperm cells in POSTVASECTOMY samples.

**NOTE:** The SQA-V Gold Visualization system can also be used to report a Qualitative Result of "Present or Absent" sperm cells within 24 hours of collection. A note should be made that Motility was not assessed in this case.

In order to obtain similar levels of accuracy it is imperative that the user strictly follow the manufacturer's protocol outlined below. Additionally, once the testing cycle is completed, test results can be documented by capturing and archiving a video clip of the postvasectomy specimen using V-Sperm $^{\text{TM}}$  software.

Select **POSTVASECTOMY** as the SAMPLE TYPE from the ENTER PATIENT / SAMPLE DATA screen.

- Fill the SQA-V testing capillary following instructions in the appendix section of this guide: "Filling the SQA-V Capillary with a Normal Volume Sample."
- Insert the testing capillary into the SQA-V lower chamber when instructed. Testing will begin automatically.
- Testing takes approximately 5 minutes.
- Test results for motile sperm are reported.
- Select YES to when asked: "ENTER VISUAL DATA PER USER GUIDE?" to manually enter the number of MOTILE/IMMOTILE sperm seen on the visualization system.
- Press ENTER to continue.
- Take the same testing capillary and insert it into the visualization (upper) compartment.
- Set the magnification to x300 (Full zoom out) and press ENTER to continue.

Fig. 3:

DO NOT MOVE CAPILLARY OR OPERATE DEVICE DURING TESTING

THIS TEST TAKES APPROX. 5 MINUTES

POSTVASECTOMY
# SPERM/SCAN: # SPERM/SAMPLE VOL.:

MOTILE 3 MOTILE 0.2 M
ENTER VISUAL DATA PER USER GUIDE?

YES/NO

PLEASE INSERT CAPILLARY
INTO VISUALIZATION SLOT
ADJUST MAGNFICIATION TO X300
PRESS ENTER

Revision 09\_MAY\_2022 19 **€** 

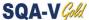

- "Scan" the depth of the capillary by slightly turning the visualization focus knob (10 fields can be visualized) and enter the total # MOTILE/IMMOTILE SPERM cells visualized in all 10 fields.
- The SOA-V will automatically report the GREATER # of cells found by the Automated or Visualization system.
- Press **ENTER** and the test results screen will be displayed.
- Leave the testing capillary in the visualization chamber and transfer the test results to V-Sperm to capture and attach a video clip of the sample in the patient's record.
- If the SQA-V reports > 30 motile spermatozoa, a screen will indicate that a NORMAL TEST should be run instead of a POSTVASECTOMY test.
- > 30 motile spermatozoa is equivalent to MSC > 2M/mI.

TURN FOCUS KNOB AND SCAN THROUGH ENTIRE CAPILLARY DEPTH TO COUNT MOTILE AND IMMOTILE SPERM

PLEASE ENTER:

# MOTILE SPERM # IMMOTILE SPERM

### **POSTVASECTOMY**

# SPERM/SCAN: MOTILE > 30

PLEASE RE-RUN AS A NORMAL TEST

### **POSTVASECTOMY**

| # SPERM/SC | AN: | # SPERM/SAM | PLE VOL: |
|------------|-----|-------------|----------|
| MOTILE     | 3   | MOTILE      | 0.2 M    |
| IMMOTILE   | 8   | IMMOTILE    | 0.5 M    |
| TOTAL      | 11  | TOTAL       | 0.7 M    |
|            |     |             |          |

 $\epsilon$ Revision 09\_MAY\_2022 20

### Controls Set-Up and Testing

#### Please note:

When a new control lot is used, the control default settings must be changed prior to initiating a test.

Refer to section(s):

Set-up: Assayed Control and

Set-up: Non Assayed material

### **SECTION 6: Controls**

External quality control samples (CONTROLS) are run on the RUN CONTROLS mode from the MAIN MENU of the SQA-V. Commercially available latex beads or stabilized sperm CAP can be run as non-assayed controls. QwikCheck™ beads produced by Medical Electronic Systems are assayed for the SQA-V. It is recommended that controls be run daily or based upon laboratory protocols.

The control media is aspirated into the testing capillary and run in the same manner as a normal volume specimen in the testing compartment of the SQA-V.

For each **new lot** of controls, SQA-V system defaults need to be set-up/updated through V-Sperm GOLD prior to running a test. To run an assayed control use the information for Target Value and +/- Range provided on the product labeling. To run a non-assayed control, the Target Value and +/- range must be established by the laboratory or set 0 (zero) if not established. Follow instructions below to **set-up** an assayed or non-assayed material. The testing process is the same.

### Set-Up: Assayed Control

Each time a new lot of an assayed control is to be run, the user must set-up/update the CONTROL settings through V-Sperm GOLD as described below. Previous settings (defaults) will remain in place until updated.

- **Step 1:** From the SQA-V **MAIN MENU** select **SERVICE > SERVICE DATA.**
- **Step 2:** Make sure the SQA-V is connected to the PC via the RS232 communication cable.
- **Step 3:** Activate the V-Sperm on the PC and select: **SET-UP > SQA-V** and press **CONTINUE**.
- **Step 4:** The set-up screen below will be activated in V-Sperm GOLD on the PC:

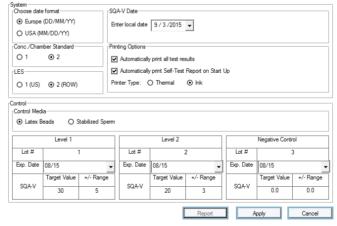

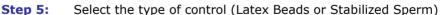

**Step 6:** Enter the following information from the box labeling:

- LOT# number identifying the control media lot.
- **EXP. DATE** control expiration date (MM = month, YY = year).
- TARGET VALUE and +/- Range -manufacturer's "Target Value and +/- Range" for the SQA-V Automated System.
- **NEGATIVE** control target values and +/- ranges are pre-set to 0.0.
- **Step 7:** To save settings: Press **APPLY**. The set-up may take two minutes.

### Please note:

Level 1, 2, and NEGATIVE control setup screen from V-Sperm GOLD.

The NEGATIVE control may also be labeled Level 3 control on the SQA-V.

For the SQA-V to work properly the CONTROLS must have set-up data inserted. If control material is not available or non-assayed enter current date in the EXP Date field and zeros in all other fields.

#### Please note:

To run 10 replicates: After each completed test, remove the capillary and initiate the CONTROL test again using the same capillary.

### challenge

Follow the same **Steps 1-5** for "Set-up: Assayed Control" above.

- **Step 6:** Enter the following information from the product labeling
  - LOT# number identifying the control media lot.

This is also the set-up procedure for sperm concentration proficiency

- **EXP. DATE** control media expiration date (MM=month, YY=year).
- Step 7: Enter the TARGET VALUE and +/- Range for Level 1 and Level 2:

Set-Up: Non-Assayed Material to Establish the target value and +/- range

- Enter 00 for the target value.
- Enter 0.0 for the +/- range.
- NEGATIVE control target value and +/- range is pre-set to 0.0
- **Step 8:** Save settings: Press **APPLY**. The set-up takes about two minutes.
- **Step 9:** Establish the target value and +/- range for each level:
  - Fill a testing capillary and run 10 replicates following the instructions below "Control Testing."
  - Calculate the mean target value. Based on laboratory protocols determine the +/- range (Example: 2SD).
  - Follow steps 1-7 of "Set-Up: Assayed Control" to update the target value and +/- range for the control.

### Running Controls in the SQA-V

### **CONTROL** Testing

- Select RUN CONTROLS from the MAIN MENU of the SQA-V.
- The Control defaults have already been set-up in V-Sperm.
- Select the CONTROL LEVEL: #1, #2 or NEGATIVE (LEVEL #3) that is being tested.
- Press ENTER to continue.
- Controls are run in exactly the same manner as a normal semen sample.
- Using control media, follow the same procedure for filling an SQA-V testing capillary with a NORMAL volume sample.
- Testing will begin automatically.
- Control test results will be displayed on the SQA-V screen.
- LOW, HIGH or NORM. will be displayed based on the testing outcomes vs. target value and +/- range (Disregard this for non-assayed controls target range set at "0").
- Test results will automatically be saved and printed.

#### MAIN MENU

TEST NEW PATIENT RUN CONTOLS SERVICE

CONTROL LATEX BEADS SELECT:

CONTROL LEVEL:

LEVEL #1/LEVEL #2/NEGATIVE CONTROL

PRESS ENTER TO CONTINUE

CONTROL: LATEX BEADS, LEVEL #1

FILL, CLEAN AND WIPE CAPILLARY
INSERT IN CHAMBER
TESTING WILL BEGIN
AUTOMATICALLY

CONTROL TEST RESULTS

DATE 01/12/06 DD/MM/YY TIME 15:09:08

LEVEL #1 LOT# 11223344556677889900

EXP. DATE 04/09 MM/YY TYPE: LATEX BEADS

TARGET VALUE: 45.0 +/- 6.3 M/ml CONC. RESULTS: 45.4 M/ml NORM. ACCEPTABLE RANGE: 38.7 – 51.3 M/ml

### **Electronic Self-Test and Auto Calibration**

The SQA-V automatically runs a series of tests to check calibration settings and the internal operating system. Tests are run when the system is turned on and prior to testing a sample.

### Start-up:

- Stabilization and auto calibration: Checks system stability and reference ranges. The system sensors are analyzed for several minutes to insure that the values are within a very narrow acceptable range. Once the system is stable for 30 seconds it will pass stabilization and auto calibration. The system will fail if it is not stable for at least 30 seconds and a warning message will be displayed.
- **System noise:** Measures the electronic noise level of the system to insure effective measurement of electronic signals.
- **Self-test:** The system produces electronic signals that simulate motility and concentration measurements in order to check the performance of the system and verify that the calibration settings are consistent with the factory specifications. The SQA-V will report failures (see section on error and warning messages) and "freeze" the system if the system is not within the established self-test ranges.

### Prior to testing a sample:

- Auto calibration verification: Reference values are read again. The
  electronic parameters of the concentration and motility channels are measured
  (without a testing capillary).
- **System noise:** Measures the electronic noise level of the system to insure effective measurement of electronic signals. Prior to running a test, the SQA-V will automatically adjust the noise level thresholds to insure accurate readings.
- **Electronic spikes:** Checks for any measurement points that are out of range electronically. More than three such points will fault the system and a warning message will be displayed.

### How to print SQA-V system parameters to prepare for technical support:

How to print a copy of the system parameters FROM THE SQA-V:

- Remove the testing capillary from the system.
- When a FAILED SELF TEST message appears select: MAIN MENU > SERVICE>PRINT SELF-TEST DATA.
- Press **ENTER** to generate a report.

How to view/print a copy of the system parameters FROM V-SPERM GOLD:

- Verify that the SQA-V is connected to the PC and V-Sperm is activated.
- From the SQA-V activate: **MAIN MENU > SERVICE > SERVICE DATA.**
- Select the V-Sperm navigation buttons: UTILITIES>SELF-TEST DATA and click CONTINUE.
- Click on the **PRINT** button to view a Service Data Report.
- Click **PRINT** in the upper left hand corner of the screen to print a report.

Revision 09\_MAY\_2022 23 **€** 

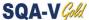

Refer to the table below. Enter numbers in the "SQA-V Value" column that corresponds to the SQA-V system parameters printout. Compare the values. If the value from the SQA-V is within range mark the "Pass" column. If not, mark the "Fail" column.

| #   | Parameter                      | S/W Ver. 2.60  | SQA-V Value | Pass | Fail |
|-----|--------------------------------|----------------|-------------|------|------|
| 1.  | Ref 1                          | 150 – 400 mV   |             |      |      |
| 2.  | LED Cur 1                      | 5 – 25 mA      |             |      |      |
| 3.  | Amplitude                      | 50 – 100 mV    |             |      |      |
| 4.  | Zero Level                     | 500 - 525      |             |      |      |
| 5.  | Ref 2                          | 2500 - 3500 mV |             |      |      |
| 6.  | LED Cur 2                      | 10 - 32 mA     |             |      |      |
| 7.  | CONC. 1                        | 0 - 1 M/ml     |             |      |      |
| 8.  | CONC. 2                        | 50-150 M/ml    |             |      |      |
| 9.  | CONC. 3                        | 300-600 M/ml   |             |      |      |
| 10. | Count (Service Data, Item #12) | 26 - 36        |             |      |      |

(€ Revision 09\_MAY\_2022 24

### **Archive**

### **SECTION 7: Transferring the SQA-V Archive to V-Sperm**

The SQA-V automatically prints PATIENT and CONTROL test results when a test is completed. Only PATIENT TEST results (not CONTROL test results) are saved in the SQA-V archive when the testing cycle is complete. **To view, navigate, edit and delete records, the test results have to be transferred to V-Sperm** immediately after running a test (on-line transfer) or imported to V-Sperm as a group (Patient tests only). The SQA-V can store 500 patient records but does not store the control records.

The screen below will be displayed when the PATIENT archive of the SQA-V is almost full:

ARCHIVE ALMOST FULL

TO AVOID POSSIBLE LOSS OF DATA DOWNLOAD ARCHIVE TO PC

PRESS ENTER TO CONTINUE

The following screen will appear after every CONTROL TEST is performed:

ATTENTION!
TO AVOID LOSS OF DATA
TRANSFER CONTROL RESULTS TO V-SPERM

PRESS: "IMPORT TEST" BUTTON
IN V-SPERM

To transfer data to V-Sperm, first connect the SQA-V to the PC and activate the V-Sperm software. There are two options for transferring test results to V-Sperm:

### **IMPORT TEST RESULTS ON-LINE:**

- Immediately after saving/printing test results, an option to transfer the results of the test just completed is displayed on the SQA-V.
- Following the screen directions, simply select the "Import Test" main menu navigation button in V-Sperm and the test will automatically be transferred into the V-Sperm data base.

TO TRANSFER TEST RESULTS TO V-SPERM:

PRESS: "IMPORT TEST" BUTTON
IN V-SPERM

### IMPORT PATIENT RECORDS FROM THE SQA-V TO V-SPERM:

- Select the V-Sperm navigation button: **IMPORT/EXPORT.**
- Select: IMPORT DATA > IMPORT ARCHIVE and press CONTINUE and the tests will automatically be transferred.
- Select: **YES** on the next screen to delete records from the SQA-V archive.

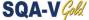

### Service Menu

### **SECTION 8: Service Menu**

System set-up, maintenance and calibration can be performed from the SERVICE MENU. To activate this screen, press **SERVICE** in the MAIN MENU.

SERVICE MENU

### **SERVICE DATA**

SERVICE PERSONNEL PRINT SELF-TEST DATA ADD I-BUTTON TESTS

#### **Service Data**

Communication between the SQA-V and a PC via the RS232 interface is established through the SERVICE DATA screen. System set-up and upgrades are also performed through this screen.

This screen must be activated to transfer the SQA-V archive to the

### **Service Personnel**

A **code** is required to access SERVICE PERSONNEL. This option allows a qualified service technician to access calibration and maintenance settings.

### **Print SQA-V SELF-TEST DATA**

The system SELF-TEST DATA can be printed from this option.

### Please note:

Go to the SQA-V to load I-button tests directly to the device.

### **Add I-Button Tests** and Test Credit (TC) **Codes**

\*\*\*For users implementing the new TC-Code (internal feature, please reference the TC-Code Ouick Start Guide found in the accessory kit or visit

www.testcreditcode.com for instruction on how to load Test Credits onto vour device.

From the SQA-V MAIN MENU SELECT: SERVICE > ADD I-**BUTTON TESTS** and follow the on screen instructions seen below:

### TO LOAD I-BUTTON TESTS:

- 1. SLIDE I-BUTTON UNDER THE CLIP
- 2. PRESS DOWN FIRMLY
- 3. BUTTON MUST CONTACT PORT EDGES

PRESS ENTER CONTINUE TO HOLD BUTTON

The screen below will be displayed after loading i-button tests:

# OF TESTS ADDED: 100

# OF TESTS NOW REMAINING: 110

PRESS ESC TO EXIT

 $\epsilon$ Revision 09\_MAY\_2022 26

### Visualization System

### **SECTION 9: Operating the Visualization System (Video Display)**

The SQA-V Visualization System with video display (upper screen) is used to view and count sperm cells. The visualization system is a critical "link" to V-Sperm GOLD where enhanced, real time video can be displayed on a PC monitor. The visualization system:

- Accommodates both an SQA-V testing capillary to "scan" through a depth of 300 microns or a standard slide to view samples (20 micron depth).
- Operates via control knobs to set focus, brightness, contrast and color, and via the keypad zoom, illumination, and monitor on/off functions.
- Magnification range: x300 to x500.

### **Operating Instructions**

### **Standard Slide Preparation:**

- Use 10 μl of semen.
- Standard slide, 22 mm x 22 mm cover-slip (to insure 20 micron depth).
- Load the prepared, standard slide into the SQA-V slide adaptor.

### **Testing Capillary Preparation:**

• Fill the SQA-V testing capillary for either a normal or low volume specimen (see Appendix).

### **Visualization Process:**

- The video display will automatically illuminate when the SQA-V is turned on.
- Use monitor ON/OFF key on the keypad to independently operate the video display.
- Wait for the self-test to complete (system is disabled at this time).
- To ensure that the visualization system is working properly prior to use:
  - Press the HIGH ILLUMINATION key multiple times to ensure a maximum level setting.
  - To view cells: Press **ZOOM IN** to maximum magnification (x500).
  - **To count cells:** Press **ZOOM OUT** to minimum magnification (x300).
- Insert semen sample (either capillary or slide) into the visualization chamber.
- Adjust CONTRAST, COLOR, BRIGHTNESS, FOCUS and object ILLUMINATION controls for optimal image quality.
- Use **ZOOM OUT** (x300) / **ZOOM IN** (x500) to regulate magnification.

Revision 09\_MAY\_2022 27 **€** 

#### Please note:

The visualization screen grid of the SQA-V is calibrated to a CONC STANDARD default of "1" or Makler/nondilutional chambers.

Please see the Appendix Section "Concentration Standard – Counting Chamber" for details.

### **Counting Cells Using the Visualization Screen:**

- 1. Follow the WHO Manual instructions for semen sample collection and preparation. Thoroughly mix the sample before step #2.
- 2. Pipette 10uL of the semen sample onto a standard slide and cover with a 22x22 mm coverslip. Prepare a new slide if air bubbles or liquid spillage occurs.
- 3. Load the slide into the slide adaptor and then insert the slide adaptor into the SQA-V visualization chamber. (Refer to the SQA-V User Guide APPENDIX 3: Using Standard Slides in the Visualization System for details).
- 4. Press the ZOOM-OUT button on the SQA-V keypad all the way to set the magnification to x300.
- 5. Set the: BRIGHTNESS, CONTRAST & COLOR knobs of the video display:
  - a. COLOR knob: Turn clockwise to the end (maximum color),
  - b. CONTRAST: Turn counterclockwise to the end (maximum contrast),
  - c. BRIGHTNESS knob: Turn clockwise from the darkest setting until the background is light (<u>not maximum!</u>).
- 6. Adjust the focus knob to maximize the image: Turn clockwise all the way. Then turn counterclockwise until a clear image appears on the screen.
- 7. Go to V-Sperm and click on the **Real Time Video** button. FREEZE the image.
- 8. The screen of both the SQA-V and the V-Sperm is divided into a grid containing 20-distinct squares (see below).

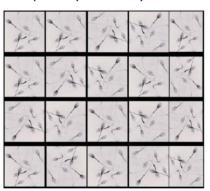

- 9. Each spermatozoon seen on the ENTIRE 20-square grid is 1 Million/ml of sperm concentration. FOR EXAMPLE: In the grid above, there are 7 spermatozoa in each cell of the grid. 7 (spermatozoa) X 20 (cells) = 140 M/ml sperm concentration for this sample.
- 10. To count a minimum of 200 cells (per WHO), turn the silver knob of the slide adaptor and a new field of view will be displayed in the grid.
- 11. When viewing multiple fields, divide the final count by the number of screens (fields of view) counted. For example, if two of the screens above are counted there would be a total number of 280 sperm cells so the sperm concentration will be:  $280 \div 2 = 140 \text{ M/ml}$ .
- 12. Refer to table 2.2 of the WHO Manual 5th Edition to determine if the duplicate counts are acceptable.

Revision 09\_MAY\_2022 28 **€** 

# Error and Warning Messages

### **SECTION 10: Error/Warning Messages**

### **General Warning:**

- The SQA-V equipment's built-in protection for the operator and the environment is ONLY operational if the SQA-V is operated properly following the manufacturer's specifications.
- CAUTION: There is a risk of explosion or shorting if the SQA-V battery is replaced by an incorrect type. Replacement batteries MUST be the same type and manufacturer. Dispose of used batteries in accordance with the manufacturer instructions.
- Environmental condition for storage and transport: Recommended to store the SQA-V at temperatures between 20°C -30°C.
- Following the manufacturer's recommended use, the expected life span of the SQA-V is a minimum of 5 years. The life span can be extended when utilizing the manufacturer's annual preventative maintenance plan.

### Stabilization Failed:

STABILIZATION FAILED
TURN OFF MAIN SWITCH ON REAR PANEL
REACTIVATE UNIT
IF PROBLEM PERSISTS,
CALL FOR TECHNICAL SUPPORT

- Ensure there is no testing capillary in the measurement compartment.
- Remove the SQA-V from sources of electronic noise and vibrations.
- Clean measurement compartment (refer to Appendix).
- Reboot the SQA-V without a testing capillary in the chamber:
  - Turn system **OFF** then back **ON** at the main switch on the rear panel.
  - Press the front panel **ON/OFF** key to begin Auto-Calibration/Stabilization.
- Call technical support if failure recurs.

### Self-test Failed:

FAILED SELF-TEST
TURN OFF MAIN SWITCH ON REAR PANEL.
CLEAN OPTICAL CHAMBER.
REACTIVATE UNIT.

IF PROBLEM PERSISTS
CALL FOR TECHNICAL SUPPORT

- Ensure there is no testing capillary in the measurement compartment.
- Remove the SQA-V from sources of electronic noise and vibrations.
- Clean measurement compartment (refer to Appendix).
- Reboot the SQA-V without a testing capillary in the chamber:
  - Turn the system **OFF** then back **ON** at the main switch on the rear panel.
  - Press the front panel **ON/OFF** key to begin Auto-Calibration/Stabilization.

Revision 09\_MAY\_2022 29 **€** 

- Call technical support if this message is displayed again. Prepare for technical support by printing a copy of the SQA-V SERVICE DATA:
  - Press the SERVICE key on the SQA-V keypad to activate the SERVICE MENU screen.
  - Select: PRINT SELF TEST DATA.
  - Press ENTER.

### **Electronic Noise:**

ELECTRONIC NOISE.

TURN OFF MAIN SWITCH ON REAR PANEL.

EACTIVATE UNIT.

IF PROBLEM PERSISTS,

CALL FOR TECHNICAL SUPPORT

- Ensure there is no testing capillary in the measurement compartment.
- Remove SQA-V from sources of electronic noise and vibrations (centrifuge).
- Clean measurement compartment (refer to Appendix) and after cleaning:
  - Turn the system **OFF** then back **ON** at the main switch on the rear panel.
  - Press the front panel **ON/OFF** key to begin Auto-Calibration/Stabilization.
- From the main menu: Select **TEST NEW PATIENT** and rerun the test.
- Call technical support if this message is displayed again. Prepare for technical support by printing a copy of the SQA-V SERVICE DATA:
  - Press the SERVICE key on the SQA-V keypad to activate the SERVICE MENU screen.
  - Select: PRINT SELF TEST DATA.
  - Press: ENTER.

### **Concentration Out of Range**

### **Testing Semen Sample:**

TEST RESULTS
OUT OF PHYSIOLOGICAL
RANGE
RETEST SAMPLE?
YES/NO

- A message will appear indicating that the tests results for Sperm Conc and/or MSC are beyond the upper limits of the dynamic range established by the manufacturer for testing. This message will appear if the SQA-V reads:
  - SPERM CONC > 500 M/ml or MSC > 450 M/ml
- Review sample handling technique (Appendix "Filling the SQA-V Capillary").
- Re-test the sample in a new SQA-V capillary. If the message appears again, reboot the system.
- Call for technical assistance if problem persists.

Revision 09\_MAY\_2022 30 **€** 

### APPENDIX 1: Filling the SQA-V Capillary with a Normal Volume Sample

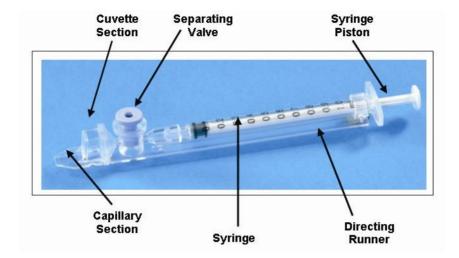

### Sample size, collection container and preparation:

- 1. Sample volume should be **at least .5 ml** If sample volume is less than .5 ml see Appendix 2.
- Sample container should be wide-necked and deep enough to facilitate inserting the capillary into the sample at the bottom of the container.
- The semen sample must be completely liquefied and well mixed prior to aspiration. Gently rotate container to fully mix liquefied specimen.

**WARNING:** Do not shake nor use a pipette to aspirate and dispense specimen in order to mix, otherwise air bubbles will form.

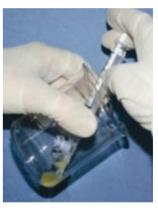

Figure 1

4. **Carefully check that liquefied, fully mixed specimen is free of air bubbles** (or that there is an adequate amount of sample below the air bubbles) before immersing the capillary into the specimen, thus ensuring that no air bubbles will be aspirated into the capillary.

### Filling the capillary:

- 1. **Push the syringe piston in fully**. Place only thin part of the capillary into the bottom of the sample while angling the sample container at about 45 degrees (Figure 1).
- 2. Placing two fingers below the piston head **pull the piston back slowly** while keeping the tip of the capillary well below the sample level and below any surface bubbles (Figure 1). Continue to aspirate the sample until it appears in the Luer adaptor.

Figure 2

**NOTE:** Transferring the sample to a standard "tissue culture dish" (3 cm in diameter/ $\bar{1}$  cm deep) will allow better visual control when filling the capillary as an intermediate step (see Figure 2).

Revision 09\_MAY\_2022 31 **€** 

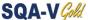

- 3. Holding the capillary in a vertical position (Figure 3), visually confirm that the sample has completely filled the thin section (without a meniscus) and the cuvette section and appears in the Lucr adaptor. **Tap** on the syringe to make sure there are no air bubbles in the sample. If, after tapping, some air bubbles appear below the Luer adaptor, dip the capillary into the semen sample again and aspirate a small quantity of semen to draw the air bubbles into the syringe.
- 4. Quickly (to avoid wicking) and thoroughly wipe the outer surface of the capillary - both top and bottom (Figure 4) with a delicate wipe (Kimwipes, etc.). It is important to remove all semen from the exterior of the capillary in order to prevent the SQA-V optical chamber from becoming clogged. Visually confirm that the capillary chambers are still full following the cleaning process. If some of the sample has been depleted (meniscus formed in the thin part of the capillary) fill the capillary part from the cuvette section by slightly pushing in the piston.

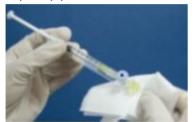

Figure 4

5. Slowly and carefully **push-in the separating valve** until it is level with the plastic (Figure 5). The capillary is now ready to be inserted into one of the SQA-V compartments for testing or viewing.

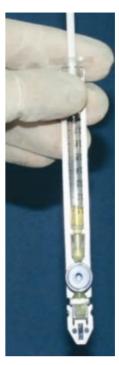

Figure 3

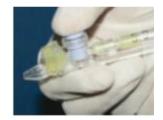

Figure 5

- 6. For automated testing push the testing capillary into the lower measurement compartment with the blue stopper down. Push it in as far as it will go to ensure that the capillary is properly seated in the compartment.
- 7. To visualize the specimen, insert the capillary into the visualization compartment with the blue stopper up.

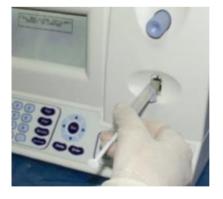

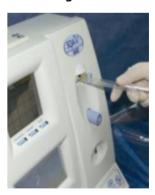

CE Revision 09\_MAY\_2022 32

### **APPENDIX 2: Filling the SQA-V Capillary with a Low Volume Sample**

### Sample size, collection container and preparation:

1. A sample as small as 20 micro liters can be tested for motility parameters by filling ONLY the thin section of the testing capillary (Figure 1).

- 2. The semen sample must be **completely liquefied and well mixed prior to aspiration**. Gently rotate the container to fully mix the liquefied specimen. **WARNING:** Do not shake nor use a pipette to aspirate and dispense specimen in order to mix, otherwise air bubbles will form.
- 3. Carefully check that the liquefied, fully mixed specimen is free of air bubbles (or that there is an adequate amount of sample below the air bubbles) before immersing the capillary into the specimen, thus ensuring that no air bubbles will be aspirated into the capillary.
- 4. It is recommended that the sample be withdrawn from a standard "tissue culture dish" (3 cm in diameter/1 cm deep) to allow for better visual control when filling the capillary.

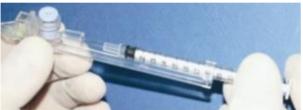

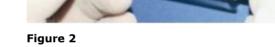

### Filling the capillary:

- 1. **Push the syringe piston in fully**. Place only the thin part of the capillary into the bottom of the sample (Figure 1).
- 2. Pull the piston back slowly without withdrawing the capillary from the sample. Fill only the (thin) capillary chamber with 20 micro liters of semen (Figure 1). The exact quantity aspirated can be determined by the gradations on the 1 ml syringe. Aspirate the sample until it just appears in the cuvette part while keeping the tip of the capillary well below the sample level and well below the level of any bubbles covering the liquid. Withdraw the capillary tip from the semen sample and visually inspect the capillary to ensure that the sample has completely filled the thin section (no meniscus).
- 3. Quickly (to avoid wicking) and thoroughly wipe the outer surface of the capillary both top and bottom with a delicate wipe (Kimwipes, etc.). It is important to remove all semen from the exterior of the capillary in order to prevent the SQA-V optical chamber from becoming clogged. Visually confirm that the thin chamber of the capillary is still full of semen after completing the cleaning process. If some of the sample has been depleted push-in the piston slightly until the first drop appears on the capillary tip and then fill the capillary again from the sample container.

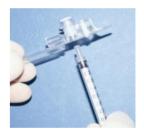

Figure 1

Figure 3

Figure 4

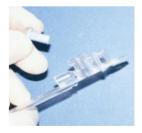

- 4. The separating valve must now be removed. Detach the entire syringe from the hub (Figure 2) and use the syringe tip to firmly **push-out the separating valve** from the underside of the capillary (Figure 3). Completely detach the separating valve (Figure 4). The capillary is now ready to be inserted into the SQA-V.
- 5. PLEASE NOTE: Test Low Volume samples as soon as the sample is aspirated into the capillary.

Revision 09\_MAY\_2022 33 **€** 

### **APPENDIX 3: Using Standard Slides in the Visualization System**

### Introduction

The SQA-V has a specially designed slide adaptor that enables the user to use standard slides to view semen samples in the SQA-V visualization compartment. A slide is "seated" in a stable and secure manner as described below and the slide adaptor is inserted into the SQA-V for testing.

### **User Instructions:**

- 1. The slide adapter is designed for standard laboratory slides that are 76 mm long and 25.6 mm wide. Thickness may vary from 1 mm to 2 mm. The viewing section of the slide must be completely transparent.
- 2. Center a 10 micro-liter drop of semen at a distance of approximately 12 mm from the edge of the slide and cover with a standard (22 mm x 22 mm) cover-slip. The droplet of semen should be evenly spread across the entire surface area of the cover-slip automatically, without any additional pressure applied to the cover-slip:

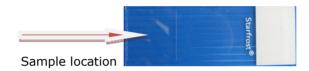

3. Carefully place the prepared slide into the slide adapter (with the non-loaded side towards the slide holder):

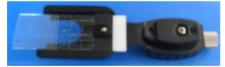

4. Open the spring loaded slide holder by pressing on its outer edge. Slip the slide into the holder and release the spring:

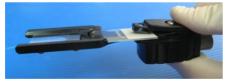

5. Align the edge of the slide with the distal edge of the slide adapter by turning the silver slide position adjuster as seen below. The slide will now be firmly in place in the slide adapter:

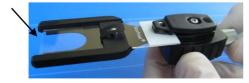

6. Insert the fully loaded slide adapter into the visualization chamber of the SQA-V:

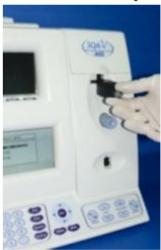

7. Optimize the video image in the usual manner (please see the SECTION 9: Operating the Visualization System) and move to additional fields of view by turning the silver knob of the slide adapter.

Revision 09\_MAY\_2022 34 **€** 

### **APPENDIX 4: Counting Cells using the SQA-V Visualization System**

- 1. Follow the WHO Manual instructions for semen sample collection and preparation. Thoroughly mix the sample before step #2.
- 2. Pipette 10uL of the semen sample onto a standard slide and cover with a 22x22 mm cover slip. Prepare a new slide if air bubbles or liquid spillage occurs.
- 3. Load the slide into the slide adaptor and then insert the slide adaptor into the SQA-V visualization chamber. (Refer to the SQA-V User Guide APPENDIX 3: Using Standard Slides in the Visualization System for details).
- 4. Press the ZOOM-OUT button on the SOA-V keypad all the way to set the magnification to x300.
- 5. Set the: BRIGHTNESS, CONTRAST & COLOR knobs of the video display:
  - a. COLOR knob: Turn clockwise to the end (maximum color),
  - b. CONTRAST: Turn counterclockwise to the end (maximum contrast),
  - c. BRIGHTNESS knob: Turn clockwise from the darkest setting until the background is light (<u>not maximum!</u>).
- 6. Adjust the focus knob to maximize the image: Turn clockwise all the way. Then turn counterclockwise until a clear image appears on the screen.
- 7. Go to V-Sperm and click on the **Real Time Video** button. FREEZE the image.
- 8. The screen of both the SQA-V and the V-Sperm is divided into a grid containing 20-distinct squares (see below).

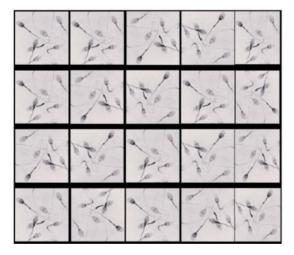

- 9. Each spermatozoon seen on the ENTIRE 20-square grid is 1 Million/ml of sperm concentration. FOR EXAMPLE: In the grid above, there are 7 spermatozoa in each cell of the grid. 7 (spermatozoa) X 20 (cells) = 140 M/ml sperm concentration for this sample.
- 10. To count a minimum of 200 cells (per WHO), turn the silver knob of the slide adaptor and a new field of view will be displayed in the grid.
- 11. When viewing multiple fields, divide the final count by the number of screens (fields of view) counted. For example, if two of the screens above are counted there would be a total number of 280 sperm cells so the sperm concentration will be:  $280 \div 2 = 140 \text{ M/ml}$ .
- 12. Refer to table 2.2 of the WHO Manual 5<sup>th</sup> Edition to determine if the duplicate counts are acceptable.

Revision 09\_MAY\_2022 35 **€** 

### **APPENDIX 5: Cleaning the Capillary Compartment**

### When to clean: DAILY (step 1), WEEKLY (step 2)

- Or if SELF-TEST or any other failure occurs
- Or if System becomes contaminated with semen

### Cleaning kit components:

Long cleaning brush

Fibrous material cleaning paddles (single use)

Sponge-tipped drying paddles (single use)

Cleaning fluid (single drop dispenser)

# PLEASE NOTE: Cleaning and drying Paddles are for ONE TIME use only!

### **CLEANING: STEP 1 (DAILY)**

- Insert the long brush (bristle side down) into the upper portion of the lower chamber of the SQA in the same manner as a testing capillary (Fig 1 and 2).
- Pull the brush out, applying downward pressure to sweep or 'dust off' the optics (you will feel a 'shelf' in the back/top section of the chamber) – (Fig 2 and 3)
- Monitor the system's "REF. 2" parameter. It should be between 2800 and 3200 mV if possible.

### **CLEANING: STEP 2 (WEEKLY)**

- 1. Use a **Fibrous material** cleaning paddle (fig 4)
  - Moisten with only ONE drop of cleaning fluid.
  - Shake off excess fluid.
  - Insert into the measurement compartment fibrous material facing DOWN ONLY (fig 5)
  - Move the cleaning paddle in and out three times.
- 2. Use a sponge-tipped drying paddle into the testing chamber and leave it for 10 15 seconds (fig 6).

NOTE: Do not move this drying paddle in and out.

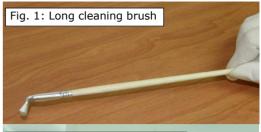

Fig. 2: Cleaning lower chamber

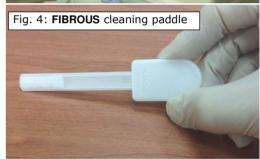

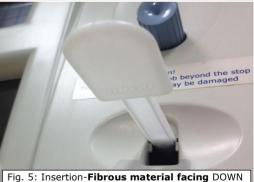

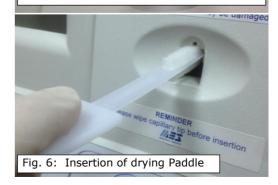

# **APPENDIX 6: Reference Values of Semen Variables**

| SEMEN PARAMETER                             | SQA-V<br>TEST NAME                        | REFERENCE<br>RANGE* | SOURCE                      |
|---------------------------------------------|-------------------------------------------|---------------------|-----------------------------|
| Sperm Concentration (Count)                 | SPERM CONC.                               | ≥15 M/ml            | WHO 5 <sup>th</sup> manual* |
| Total Motility (PR+NP)                      | TOTAL MOTILITY<br><pr+np></pr+np>         | ≥40 %               | WHO 5 <sup>th</sup> manual* |
| Progressive Motility (PR)                   | PROG. MOTILITY<br><pr></pr>               | ≥32 %               | WHO 5 <sup>th</sup> manual* |
| Non-progressive Motility (NP)               | NONPROG. MOTILITY <np></np>               | -                   | -                           |
| Immotility (IM)                             | IMMOTILITY <im></im>                      | -                   | -                           |
| Sperm Morphology (normal forms, %)          | MORPH. NORM<br>FORMS, WHO 5 <sup>th</sup> | ≥4%                 | WHO 5 <sup>th</sup> manual* |
| Motile Sperm Concentration                  | MSC                                       | ≥6 M/ml             | MES*                        |
| Progressively Motile Sperm<br>Concentration | PMSC                                      | ≥5 M/ml             | MES*                        |
| Functional Sperm Concentration              | FSC                                       | -                   | -                           |
| Velocity (Curvilinear velocity – VCL)       | VELOCITY                                  | ≥5 mic./sec.        | MES*                        |
| Sperm Motility Index                        | SMI                                       | ≥80                 | MES*                        |
| Total Sperm Number                          | SPERM #                                   | ≥39 M               | WHO 5 <sup>th</sup> manual* |
| Total Motile Sperm                          | MOT. SPERM                                | ≥16 M               | MES*                        |
| Total Progressively Motile Sperm            | PROG. SPERM                               | ≥12 M               | MES*                        |
| Total Functional Sperm                      | FUNC. SPERM                               | -                   | -                           |
| Total Morphologically Normal Sperm          | MORPH. NORM.<br>SPERM                     | ≥2 M                | MES*                        |

The ranges established above are based on WHO 5<sup>th</sup> reference values or MES (for proprietary semen parameters).

Revision 09\_MAY\_2022 37 **€** 

# **Appendix 7: Concentration Standard: Counting Chambers**

A number of commercially available counting chambers are used in laboratories for manually counting sperm cells. These chambers vary by depth and one type requires a diluted sample. It has been clinically established that counts vary by approximately 30% depending on the chamber used.

The SQA-V permits the user to select the type of chamber the laboratory has implemented as a standard for manual semen analysis. Once the concentration standard (CONC. STANDARD) has been selected the SQA-V will automatically run semen samples based on that standard.

# SQA-V Set-Up:

- Select SERVICE > SERVICE DATA.
- Log into V-Sperm and go to SET-UP > SQA-V > CONTINUE
- Select a CONC. (concentration) STANDARD based on aligning the system with the options shown in the table below:
  - CONC. STANDARD #1
  - CONC. STANDARD #2
- Commercially available counting chambers are divided into two unique groups:
- **Standard #1:** 10-20 micron depth and do not require sample dilution.
- Standard #2: 100 micron depth (haemocytometers) that require sample dilution.

# The table below classifies some commercially available chambers:

| CHAMBER STANDARD #1                  | CHAMBER STANDARD #2        |
|--------------------------------------|----------------------------|
| Makler                               | Beurker-Tuek               |
| Micro-Cell                           | Buerker                    |
| Fixed Cover slip disposable chambers | Fuchs-Rosenthal            |
|                                      | Fuchs-Rosenthal (modified) |
|                                      | Improved Neubauer          |
|                                      | Neubauer                   |
|                                      | Malassez                   |
|                                      | Thoma                      |
|                                      | Thoma Modified             |

Revision 09\_MAY\_2022 38 **€** 

# **Appendix 8: Post-vasectomy Protocol**

The SQA-V runs a five minute POSTVASECTOMY test that can detect the presence of a very small number of motile cells. Once the automated test has been performed the user is given the option to follow the POSTVASECTOMY protocol outlined below (also refer to the Appendix section of this guide) and "scan" the testing capillary in the SQA-V visualization system.

By scanning through the depth of the testing capillary the user is able to identify and readily count immotile cells and visually confirm automated test results. Clinical studies positively demonstrated that by incorporating both the SQA-V automated AND the visualization system in the testing protocol, a very high level of accuracy is obtained for identifying motile and non-motile cells in POSTVASECTOMY samples.

In order to obtain similar levels of accuracy it is imperative that the user strictly follow the manufacturer's protocol outlined below. Additionally, once the testing cycle is complete, the user has an opportunity to document test results by capturing and archiving a video clip of the postvasectomy specimen using V-Sperm $^{\text{TM}}$  software.

This test is highly sensitive to any movement. The SQA-V and the testing capillary should not be disturbed in any way during the 5 minute testing cycle.

- Fill BOTH sections of the SQA-V testing capillary (for stability during the 5-minute test).
- If the specimen volume is not adequate to fill both sections, dilute it with Earle's Buffer and multiply results by the dilution factor.
- Follow the user guide for instructions on running a POSTVASECTOMY sample.
- Run the automated 5-minute test for motility parameters.
- Remove the capillary and insert it into the visualization system and "scan" ten fields of the SQA-V capillary following the user guide instructions.
- Enter the number of motile and immotile sperm cells visualized.
- The final test results will report the greater number of cells found in the automated or visualization test.
- Leave the testing capillary in the visualization system.
- Save the test to the SQA-V archive and import it to the V-Sperm GOLD software.
- Following the V-Sperm user guide instructions, import the test into the V-Sperm data base and attach a live VIDEO clip to the patient's test record for documentation purposes.
- NOTE: If the SQA-V is reporting > 30 motile spermatozoa, a screen will indicate that a NORMAL TEST should be run instead of POSTVASECTOMY > 30 motile spermatozoa is equivalent to MSC > 2M/ml.

**NOTE:** When reporting a Qualitative Result of "Sperm Seen or No Sperm Seen", only the Visualization system of the SQA-V Gold should be utilized on samples delivered within 24 hours and the results should include a note that Motility was not assessed. Please see User Guide instructions for counting sperm cells using only the Visualization system. Internal procedures should be developed by each lab who wishes to use the Visualization system of the SQA-V Gold to report only "Present or Absent" sperm cells.

Revision 09\_MAY\_2022 39 **€** 

## **APPENDIX 9: GLOBOZOOSPERMIC SAMPLES**

# ASSESSING GLOBOZOOSPERMIC SAMPLES ON THE SQA-V (VERSIONS: All Human SQA-V GOLD Systems)

**BACKGROUND:** The absence of an acrosome in the head of the sperm cell (globozoopsermia) cannot be assessed automatically by the morphology test of the SQA-V. This technical bulletin describes the incidence of this disorder and demonstrates how to identify these samples prior to running the automated SQA-V semen analysis.

WHAT IS THE INCIDENCE OF GLOBOZOOSPERMIA? An article in Human Reproduction (January/February 2007) 13 (1): 63-75 GLOBOZOOSPERMIA REVISITED best describes this condition and incidence:

#### Abstract

Globozoospermia is a rare (incidence <0.1%) but severe disorder in male infertility. Total globozoospermia is diagnosed by the presence of 100% round-headed spermatozoa lacking an acrosome. It is still unclear whether patients whose ejaculate contains both normal and globozoospermic cells (partial globozoospermia) suffer from a variation of the same syndrome. Apart from the fact that affected males suffer from reduced fertility or even infertility, no other physical characteristics can be associated with the syndrome. ICSI is a treatment option for these patients, although low fertilization rates after ICSI show a reduced ability to activate the oocyte. In globozoospermic cells, the use of acrosome markers has demonstrated an absent or severely malformed acrosome.... The pathogenesis of globozoospermia most probably originates in spermiogenesis, more specifically in acrosome formation and sperm head elongation...More research is needed to elucidate the pathogenesis of human globozoospermia to further understand globozoospermia as well as (abnormalities in) spermiogenesis and spermatogenesis in general. Globozoospermia is normally diagnosed by the detection of round-headed sperm heads during routine light microscopic examination of a semen sample.

For the full article please go to: http://humupd.oxfordjournals.org/content/13/1/63.full

# SCREENING FOR GLOBOZOOSPERMIA when using the SQA-V:

"Globozoospermia is normally diagnosed by the detection of round-headed sperm heads during routine light microscopic examination of a semen sample." Before running samples on the SQA-V, prepare a standard slide and view it in the visualization system of the SQA-V to screen for globozoospermia. Some examples of globozoospermia are demonstrated below.

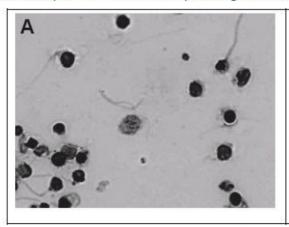

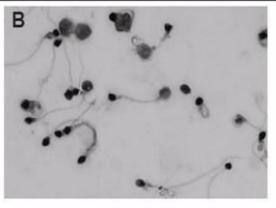

Revision 09\_MAY\_2022 40 **€** 

# **APPENDIX 10: SQA-V SERVICE SUPPORT REPORT**

# SQA-V SERVICE SUPPORT Parameter Report

| Device number:                                       | SQA-V Software  | Version:    |               | Date:    |             |                 |
|------------------------------------------------------|-----------------|-------------|---------------|----------|-------------|-----------------|
| Instruct the user to run a S <b>SELF TEST DATA</b> . | SERVICE report. | For version | 2.60 from the | e MAIN M | ENU select: | SERVICE > PRINT |

# **Calibration parameters:**

Fill-in the USER REPORT column with the calibration parameters found in the INTERNAL DATA SECTION of the SERVICE DATA REPORT run on the "defective" SQA-V. Contact MES for the initial calibration parameters. These parameters should not have changed.

| Parameter   | Service<br>Report<br>Item # | User Report | MES<br>Report | Comments |
|-------------|-----------------------------|-------------|---------------|----------|
| CONTR.REF1  | #1                          |             |               |          |
| OD AMPLIF.  | #13                         |             |               |          |
| MSC AMPLIF  | #8                          |             |               |          |
| OD VALUE    | #15                         |             |               |          |
| OD CORR     | #16                         |             |               |          |
| LB OD AMP   | #18                         |             |               |          |
| CONTR. Z.L* | #11                         |             |               |          |

<sup>\*</sup>CONTR. Z.L. can be adjusted in the field by a MES trained service technician.

# **Algorithm parameters:**

Fill-in the User Report values for the following algorithm parameters found in the SERVICE DATA REPORT. The SQA-V algorithm settings are defined and should not have changed.

| Parameter     | Service<br>Report<br>Item # | User<br>Report | MES<br>Settings | Comments |
|---------------|-----------------------------|----------------|-----------------|----------|
| MIN.SP.HEIGHT | #2                          |                | 5               |          |
| MIN.SP.WIDTH  | #9                          |                | 10              |          |
| MAX.SP.WIDTH  | #3                          |                | 150             |          |
| NOISE THRESH  | #10                         |                | 6               |          |
| SMI THRESH    | #4                          |                | 28              |          |

# **Self Test Parameters:**

Fill-in the SQA-V SELF TEST PARAMETERS from the SELF TEST printout in V-Sperm:

- The SQA-V must be connected to the PC and V-Sperm activated.
- From the **SERVICE>SERVICE DATA** screen of the SQA-V:
  - Go to the V-Sperm navigation buttons: UTILITIES>SELF TEST DATA
  - Select PRINT
  - Verify that the parameters listed below fall within the established range
  - Highlight the discrepancies and report to MES

| Parameter       | S/W Ver. 2.60<br>Criteria | SQA-V Self-Test<br>Parameters |
|-----------------|---------------------------|-------------------------------|
| Ref. 1          | 150 – 400 mV              |                               |
| LED Current 1   | 5 – 25 mA                 | Original<br>value             |
| Amplitude       | 50 – 100 mV               |                               |
| Count (#12)     | 26 - 36                   |                               |
| Zero Level      | 500 - 525                 |                               |
| Ref. 2          | 2500 - 3500               |                               |
| LED Current 2   | 10 – 32 mA                | Original<br>value             |
| TSC 1 or CONC 1 | 0 – 1 M/ml                |                               |
| TSC 2 or CONC 2 | 50 - 150 M/ml             |                               |
| TSC 3 or CONC 3 | 300 - 600 M/ml            |                               |

Revision 09\_MAY\_2022 42 **€** 

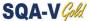

# **APPENDIX 11: SQA-V Reports**

# **Semen Analysis Report**

# **Service Data Report**

# SEMEN ANALYS. REPORT

| SQA-V SN   | 1988      |
|------------|-----------|
| SW VER.    | 02.48.107 |
| TEST DATE  | 01/07/19  |
| TEST TIME  | 10:53     |
| PRINT DATE | 01/07/19  |
| PRINT TIME | 11:04     |

# PATIENT DATA

ID

BIRTH DATE 00/00/00 ABSTINENCE DAYS

#### SAMPLE DATA

#### ACCESSION #:

| COLLECTED         | 00, | 00/00 |
|-------------------|-----|-------|
|                   |     | 10:52 |
| RECEIVED          | 00, | 00/00 |
| AC .              |     | 10:52 |
| TYPE              |     | FRESH |
| VOLUME            |     | 5m1   |
| WBC CONC.         | <=  | 1M/m1 |
| PH                |     |       |
| <b>APPEARANCE</b> |     | NORM. |
| LIQUEFACTIO       | IN  | NORM. |
| VISCOSITY         |     | NORM. |
|                   |     |       |

# TEST RESULTS

| CONC.<br>MOTILITY                       | 188.9M/m1<br>0.0% |
|-----------------------------------------|-------------------|
| <b>PROGRESSIVE</b>                      | MOTILITY          |
| RAPID <a></a>                           | %                 |
| SLOW <b></b>                            | %                 |
| NONPROG. <c< td=""><td>&gt; %</td></c<> | > %               |
| IMMOT. <d></d>                          | %                 |
| MORPH.NORM.                             | FORMS             |
| <who 3rd=""></who>                      | %                 |
| MSC                                     | < 0.2M/m1         |
| PMSC <a></a>                            | M/m1              |
| PMSC <b></b>                            | M/m1              |
| FSC                                     | M/m1              |
| VELOCITY                                | mic/sec           |
| SMI                                     | 0                 |
|                                         |                   |

# TOTALS PER VOLUME

| SPERM #      | 944.4M |
|--------------|--------|
| MOTILE SPERM | N.A.M  |
| PROG. SPERM  | N.A.M  |
| FUNC. SPERM  | N.A.M  |

# SYSTEM DATA 0.00 7. 1.186 12. 0 0 19. 1 Conc.Std. 2 WHO 3

## SERVICE DATA REPORT

| SQA-V SN   | 1988      |
|------------|-----------|
| SW VER.    | 02.48.107 |
| PRINT DATE | 01/07/19  |
| PRINT TIME | 11:26     |
|            |           |

# INTERNAL DATA

| REF. 1     | 215mV     |
|------------|-----------|
| LED CUR. 1 | 8mA       |
| AMPLITUDE  | OmV       |
| SMI        | 0         |
| ZERO LEVEL | 513       |
| REF. 2     | 2985mV    |
| LED CUR. 2 | 19mA      |
| CONC. 1    | 0.0M/m1   |
| CONC. 2    | 103.0M/ml |
| CONC. 3    | 422.0M/m1 |

#### ALGORITHM

| MSC         | 0.2M/m1   |
|-------------|-----------|
| CONC.       | 188.9M/ml |
| N.MORPH.    | %         |
| VELOCITY    | mic/sec   |
| NUMBER SPIK | E 0       |
| AREA        | 0.0       |
| MOTILITY    | 0.0%      |
| FSC         | M/m1      |
| AVG. WIDTH  | 0         |

#### SERVICE DATA

| 1.  | 15    |
|-----|-------|
| 2.  | 5     |
| 3.  | 150   |
| 4.  | 28    |
| 5.  | 0.00  |
| 6.  | 513   |
| 7.  | 1.186 |
| 8.  | 100   |
| 9.  | 10    |
| 10. | 6     |
| 11. | 90    |
| 12. | 0     |
| 13. | 100   |
| 14. | 11.1  |
| 15. | 1.70  |
| 16. | 100   |
| 17. | 1     |
| 18. | 1000  |
| 19. | 1     |

# **APPENDIX 12: Thermal Printer Paper Replacement**

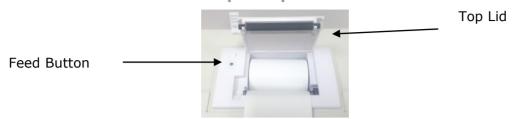

Fig. 1 - Thermal Printer

1. Lift the lid lever to open the top lid. (Fig. 1).

2. Load the paper in the printer in the direction shown in Fig. 2

3. Make sure the end of the paper is extended beyond the printer as shown in Fig. 3

4. Close the lid of the printer as shown in Fig. 4

Fig. 4

5. Turn on the device and press the FEED BUTTON to make sure that the paper comes

# PLEASE NOTE:

out properly.

- Before installing paper, tear off the edge of the paper that was glued.
- Before inserting the paper roll, make sure there are no objects inside the printer.
- Use only M.E.S. supplied paper standard rolls are too large for this printer and will damage it.
- Do not print when there is no paper in printer or during loading.

Revision 09\_MAY\_2022 44 **€** 

# **APPENDIX 13: Warranty**

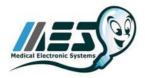

## **Sperm Quality Analyzer**

## SQA, QwikCheck™ GOLD

# Warranty

Medical Electronic Systems ("MES") warrants that the Sperm Quality Analyzer will be free from defects in workmanship and materials for a period of twelve (12) months from date of purchase. During the warranty period, if the device is shown to MES's reasonable satisfaction to be defective, MES shall, at its option, repair such a device without charge for parts or labor. The foregoing remedy shall be purchaser's sole and exclusive remedy under this warranty. In the event (i) purchaser makes any modifications or alterations to the SQA /QwikCheck GOLD or (ii) the SQA/QwikCheck GOLD is used, operated, opened or serviced other than as directed by MES or is damaged as a result of use, careless transportation (not in its original box, or within the allowed temperature range, operation or servicing other than as directed by MES, the foregoing warranties shall be void and of no further force or effect. EXCEPT FOR THE FOREGOING WARRANTIES, THE PRODUCTS ARE SOLD AS-IS AND WITHOUT ANY OTHER WARRANTY OF ANY NATURE WHATSOEVER. MES HAS NOT MADE AND DOES NOT MAKE ANY OTHER REPRESENTATION, WARRANTY, GUARANTY, OR COVENANT, EXPRESS OR IMPLIED, WITH RESPECT TO THE DESIGN, CONDITION, DURABILITY, SUITABILITY, FITNESS FOR USE, FITNESS FOR A PARTICULAR PURPOSE, OR MERCHANTABILITY OF THE SQA IN ANY RESPECT. UNDER NO CIRCUMSTANCES AND IN NO EVENT, WHETHER AS A RESULT OF BREACH OF CONTRACT OR WARRANTY, TORT (INCLUDING NEGLIGENCE AND STRICT LIABILITY) OR OTHERWISE, INCLUDING BUT NOT LIMITED TO INACCURATE RESULTS OR OPERATOR ERROR, SHALL MES BE LIABLE FOR ANY SPECIAL, INCIDENTAL OR CONSEQUENTIAL DAMAGES. IN NO EVENT SHALL MES'S LIABILITY WITH RESPECT TO THE PRODUCT EXCEED THE PURCHASE PRICE FOR SUCH PRODUCT.

# Extended service contracts are available for purchase. Please contact the dealer or supplier for information.

| Serial Number: | Date Purchased:    |
|----------------|--------------------|
| Dealer:        | Dealer Phone#:     |
| Purchaser:     | Purchaser Phone #: |

Revision 09\_MAY\_2022 45 **€** 

#### **APPENDIX 14: Product Performance Data**

#### Abbreviations:

TSC: Sperm Concentration (Count) MSC: Motile Sperm Concentration

PMSC: Progressive Motile Sperm Concentration Morph Norm Forms: Morphologically Normal Forms

OD: Optical Density MV: Millivolt

#### Performance Data Summary

The performance the SQA-V is summarized in the text, tables and graphs below. All values concerning sperm concentration measurements are expressed as  $x10^6$  sperm cells per milliliter (M/ml). Motility and Morphology values are expressed as a percent (%). All testing was performed using human patient and donor semen samples.

#### Calibration:

Each SQA-V is biologically calibrated against two reference systems at Medical Electronic System's laboratory.

## Dynamic Range:

| Sample<br>Type | Test<br>Mode | Sperm<br>Conc.<br>M/ml | Motility<br>% | Morph<br>% | MSC<br>M/ml | PMSC<br>M/ml | #Sperm<br>Cells/field |
|----------------|--------------|------------------------|---------------|------------|-------------|--------------|-----------------------|
| Fresh          | Normal       | <2-400                 | 0-100         | 2-30       | <.2-400     | 0-400        | -                     |
| Washed         | Normal       | <2-200+                | 0-100         | 2-30       | <.2-200+    | 0-200+       | -                     |
| Frozen         | Normal       | -                      | -             | -          | <.2-200+    | 0-200+       | -                     |
| Post-Vasec     | tomy         | -                      | -             | -          | 0-2         | -            | 0-30                  |

#### Precision

Precision and Accuracy Established Against a Known Target (Latex beads)

**Background:** The precision and accuracy of the SQA-V was compared to a known target value using latex beads (Accubeads®).

Latex beads are used as a quality control product to validate the accuracy of sperm counting methods for two known levels of concentration. In accordance with CLIA regulations such a control is used to demonstrate operator proficiency using the microscope and for validation of automated sperm counting methods. The latex beads were run in the SQA-V in the same manner semen samples are run on the system.

# Limitations of method:

Latex beads cannot:

- Measure sperm motility or morphology
- Correct for inaccurate chamber depths or technician errors

#### Method comparison:

A total of 320 latex bead samples were tested on ten SQA-V systems (32 samples/SQA-V). SQA-V concentration readings were compared to established target values +/- acceptable range.

# Latex beads established target values +/- ranges (Hemacytometer):

- Vial #1: 47 +/- 7.0 M/ml
- Vial #2: 24 +/- 3.4 M/ml

SQA-V Accu-beads® CV, % High 47± 7.0 M/ml Intra-0.01 device Variability Low 24  $\pm$  3.4 M/ml 0.01 ≤ Inter-High 47± 7.0 M/ml 2.00 device Variability Low 24  $\pm$  3.4 M/ml 2.50

Accuracy: High Level Control

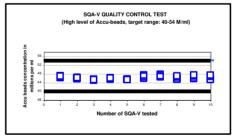

#### Accuracy: Low Level Control

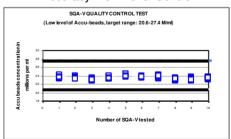

#### Precision and accuracy established in clinical trials using human semen samples

#### **Clinical claims:**

#### Specificity

- Concentration: 85%
- Motility: 80%
- Morph, Norm Forms (WHO 3rd): 65%
- Morph. Norm Forms (WHO 4th): 60%
- Morph. Norm Forms (WHO 5<sup>th</sup>): 90%
- Postvasectomy: 90% of motile cells detected

#### Sensitivity

- Concentration: 90%
- Motility: 85%
- Morph. Norm Forms (WHO 3rd): 85%
- Morph. Norm Forms (WHO 4th): 65%

#### Correlation to Manual Method

- Concentration: 0.9
- Motility: 0.85
- Morph. Norm Forms (WHO 3<sup>rd</sup>): 0.65
- Morph, Norm Forms (WHO 4<sup>th</sup>): 0.45
- Morph. Norm Forms (WHO 5th): 0.45

#### Linearity

Linear Sperm Concentration throughout the SQA-V dynamic range of 2M/ml to 400M/ml

- Squared regression coefficient of Dilution Curve  $R^2 \ge 0.9$ .
- Averaged coefficient of variation CV of measured vs. expected sperm concentration  $\leq 20\%$ .

Note: Claims are less than actual correlations noted (see tables 1 and 2).

Background: The SQA-V concentration, motility and morphology readings were compared to standard microscopic results based on WHO 3<sup>rd</sup>, 4<sup>th</sup> and 5<sup>th</sup> standards and MES protocols. Four independent clinical trials were conducted at MES lab, Tel Hashomer andrology dept and Ramat Marpe lab (Israel) and ART laboratory, University Hospital of Nantes (France). A total of >750 human semen samples were analyzed as described below with approximately 350 samples of low quality and tested in the Postvasectomy mode. Among them, 246 semen samples were tested at University Hospital of Nantes.

| #Samples | Fresh | Washed | Frozen | High<br>Sensitivity |
|----------|-------|--------|--------|---------------------|
| >750     | >300  | 42     | 30     | >350                |

#### **Analytical Specificity:**

- To achieve analytical specificity a specific wave length of light which is maximally absorbed by sperm cells and minimally absorbed by other cells and seminal plasma is used.
- Low noise and high electronic resolution hardware components and compensation circuits ensure that analytical specificity is optimized.

#### Limitations of clinical specificity:

- Highly viscous samples can only be read accurately with liquefaction (QwikCheck™ Liquefaction Kit used).

  Sample size must be >0.7ml for fully automated tests.
- % Normal Morphology is a parameter derived from the electronic signals of the system by a proprietary algorithm. This is not a direct assessment of the stained smears.
- Results obtained from the use of the SQA-V visualization system may be affected by the subjectivity of the operator.
- Dynamic range limitation as stated above.

| Table 1: Sensitivity/Specificity                                  |                                 |             |  |  |
|-------------------------------------------------------------------|---------------------------------|-------------|--|--|
| SQA-V vs. Microscope                                              | Sensitivity                     | Specificity |  |  |
| Trial #                                                           | <b>#1</b> :                     |             |  |  |
| Concentration                                                     | 100%                            | 95%         |  |  |
| Motility                                                          | 97%                             | 85%         |  |  |
| Morph Norm Forms (WHO 3 <sup>rd</sup> )                           | 94%                             | 75%         |  |  |
| Trial #                                                           | <b>#2</b> :                     |             |  |  |
| Concentration                                                     | 94%                             | 90%         |  |  |
| Motility                                                          | 87%                             | 90%         |  |  |
| Morph Norm Forms (WHO 4th )                                       | 69%                             | 70%         |  |  |
| Trial #3: High Sensitivity (Postvasectomy - see table #5)         |                                 |             |  |  |
| Motile Sperm Cells                                                | 95%                             | 95%         |  |  |
| Immotile Sperm Cells                                              | 99%                             | 100%        |  |  |
| Trial #4 (ART laboratory, University Hospital of Nantes, France): |                                 |             |  |  |
| SQA-V vs. Microscope                                              | Negative<br>Predictive<br>Value | Specificity |  |  |
| Morph Norm Forms (WHO 5th )                                       | 92.5                            | 97.9        |  |  |

Table #2: Correlation to Manual Method

| Table #2. Correlation to Manual Method           |                          |          |  |  |
|--------------------------------------------------|--------------------------|----------|--|--|
| Barranatana                                      | Correlation Coefficients |          |  |  |
| Parameters                                       | Trial #1                 | Trial #2 |  |  |
| Sperm Concentration                              | 0.93                     | 0.94     |  |  |
| Motility                                         | 0.86                     | 0.87     |  |  |
| Morphology WHO 3 <sup>rd</sup>                   | 0.66                     | -        |  |  |
| Morphology WHO 4 <sup>th</sup> / 5 <sup>th</sup> | -                        | 0.49*    |  |  |
| MSC                                              | -                        | 0.79     |  |  |
|                                                  |                          |          |  |  |

\* Correlation is low due to narrow dynamic range of this parameter per strict criteria and manual analysis subjectivity

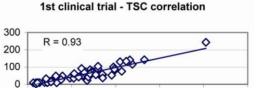

TSC manual

150

100

200

25

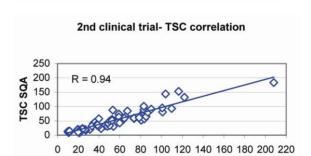

SQA

TSC

0

50

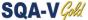

#### Method comparison:

- SQA-V was compared to the microscope based on WHO 3<sup>rd</sup> (Trial #1), 4th (Trial #2) and WHO 5th (Trial #4) guidelines. **Sensitivity and Specificity** were calculated using ROC
- curves with the cutoffs based on the reference values of WHO 3<sup>rd</sup>, 4<sup>th</sup> and 5<sup>th</sup> guidelines (see Table #1).
- Correlation coefficients of the SQA-V results to the manual method are presented in the Table #2.
- Precision: Inter-device (Tables #3) and intra-device (Table #4) variations were compared to inter- and intra-operator variability using Coefficients of Variation (CV, %). Duplicate samples were assessed by two methods. The CVs characterizing precision were calculated for multiple semen parameters.
- The **POSTVASECTOMY** test (Trial #3) compared three assessment methods:
  - Microscope (standard slide: X400; 10 fields of view)
  - SQA-V (SQA-V + SQA-V visualization)
  - o SQA-V visualization system (see table #2).
- Immotile cells were analyzed by use of the SQA-V visualization system.
- 218 semen specimens contained motile cells and were used as the basis for the Post Vas visualization method comparison (Table #5).

| Table #3: Precision: Trial #1 and #2 (n=154) |              |        |                   |  |  |
|----------------------------------------------|--------------|--------|-------------------|--|--|
| Danasahan                                    | D            | Method |                   |  |  |
| Parameter                                    | neter Range  |        | Microscope<br>CV% |  |  |
|                                              | Entire Range | 3.1    | 6.1               |  |  |
| Sperm                                        | 5-40         | 5.2    | 5.9               |  |  |
| Concentration                                | 41-80        | 2.1    | 5.5               |  |  |
|                                              | >80          | 2.5    | 3.2               |  |  |
|                                              | Entire Range | 5.1    | 7.2               |  |  |
| Motility                                     | 10-50        | 7.6    | 10.3              |  |  |
|                                              | 51-55        | 1.5    | 3.4               |  |  |
|                                              | >55          | 6.0    | 4.1               |  |  |

| Table #4: Mean Values and Precision: Trial #4 (n=246) |      |      |       |        |       |  |
|-------------------------------------------------------|------|------|-------|--------|-------|--|
| Semen                                                 | Mean |      |       | CV, %  |       |  |
| Parameter                                             | Op1  | Op2  | SQA-V | Manual | SQA-V |  |
| Sperm<br>Concentration                                | 41.0 | 40.2 | 41.4  | 11.5   | 3.4   |  |
| Total Motility                                        | 54.7 | 56.9 | 54.9  | 10.7   | 5.0   |  |
| PR Motility                                           | 37.9 | 39.0 | 36.6  | 13.3   | 7.5   |  |
| NP Motility                                           | 16.8 | 17.9 | 18.4  | 27.3   | 6.8   |  |
| Morphology                                            | 7.6  | 7.6  | 11.5  | 27.4   | 6.5   |  |

Note: Op1 - operator 1; Op2 - operator 2

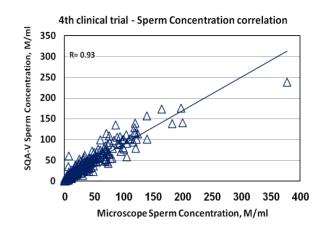

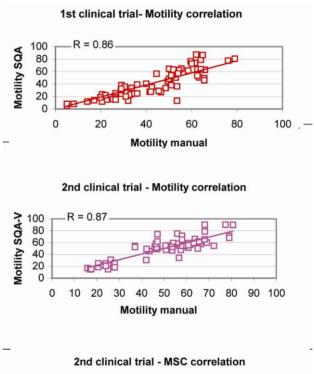

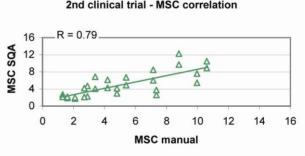

#### Limitations of method:

Samples were assessed by different operators using a microscope and the SQA-V. Inter-operator subjectivity may have affected the results of the study.

CE Revision 09\_MAY\_2022 48

Table #5: Percentage Motile Cells Detected: Trial #3

| Postvasectomy mode                                       |                                       |                                       |
|----------------------------------------------------------|---------------------------------------|---------------------------------------|
| Method Comparison of<br>218 Samples with Motile<br>Cells | # Samples<br>Motile Sperm<br>Detected | % Samples<br>Motile Sperm<br>Detected |
| SQA-V Automated<br>System and Visualization<br>System    | 207                                   | 95%                                   |
| Visualization System only                                | 193                                   | 89%                                   |
| Microscope only                                          | 161                                   | 74%                                   |

#### **SQA-V** Linearity

#### **Clinical claims:**

- Linear Sperm Concentration throughout the SQA-V dynamic range of 2M/ml to 400M/ml:
  - Squared regression coefficient of Dilution Curve  $R^2 \ge 0.9$ .
  - Averaged coefficient of variation CV of measured vs. expected sperm concentration ≤ 20%.

Goal: To demonstrate the ability of the SQA-V to accurately report sperm concentration along the dynamic range of the system using sequentially diluted human semen samples.

**Methodology:** 4 fresh human semen samples were pooled, divided into two aliquots and centrifuged at 600g for 15 minutes. The seminal plasma was decanted and the pellets were resuspended in washing media: DPBS & HepesHTF. Sequential dilutions were run in 4 SQA-V systems.

#### Limitations of method:

- Dilution errors contribute to the accuracy of the linearity test results.
- Sample handling errors such as the introduction of bubbles into the testing capillary can cause inaccurate readings.

#### SQA-V DILUTION CURVE USING SEMEN DILUTED WITH DPBS & HEPES SOLUTION

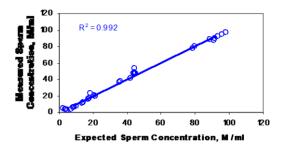

#### Results:

- Squared regression coefficient R<sup>2</sup> of Dilution Curve (trend line) was found to be 0.992 (note: graph displaying results of four SQA-V's and DPBS and Hepes dilution media).
- 2. Averaged coefficient of variation CV of measured vs. expected sperm concentration was 10%.

# **Appendix 15: Regulatory Information**

# **European Authorized Representative:**

Arazy group GMBH.

The Squalre 12, Am Flughafen, 60549 Frankfurt am Main, Germany

Email: <a href="mailto:germany@arazygroup.com">germany@arazygroup.com</a> Tel: +49 69959325090

# **Australian Sponsor:**

Acrapack Pty Ltd, Anne Jones 7/84 Poinciana Avenue, Tewantin QLD Australia 4565 Email: anne@acrapack.onmicrosoft.com

# Japanese MAH:

Jaffco LTD, Hirofumi Morita Email: hiro0205@xd5.so-net.ne.jp 17-15 Komazawa 1-chome Setagaya-ku Tokyo 1540012 JAPAN

# Manufacturer:

Medical Electronic Systems, Ltd. 20 Alon Hatavor St., Zone 6, P.O. Box 3017, Caesarea Ind. Park 3088900, Israel

Catalog # V-A-00734-00